# **Tvorba webových stránek jako kurz Univerzity třetího věku**

Bc. Karel Veselý

Diplomová práce 2018

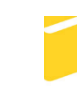

Univerzita Tomáše Bati ve Zlíně Fakulta aplikované informatiky

Univerzita Tomáše Bati ve Zlíně Fakulta aplikované informatiky akademický rok: 2017/2018

# ZADÁNÍ DIPLOMOVÉ PRÁCE

(PROJEKTU, UMĚLECKÉHO DÍLA, UMĚLECKÉHO VÝKONU)

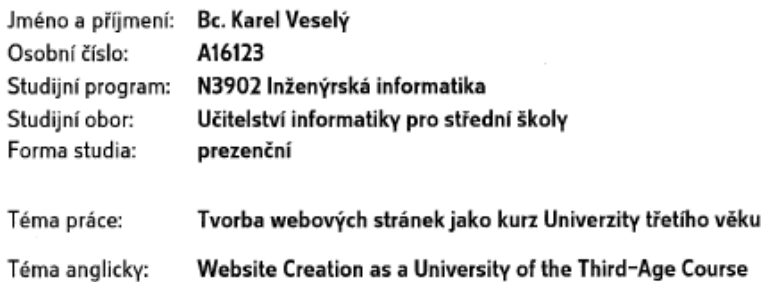

#### Zásady pro vypracování:

1. Provedte rešerši problematiky přístupu k formě edukace U3V.

2. Vyhodnotte specifiky přístupu lektora výuky k dané věkové kategorii.

3. Definujte zásady přístupu k tématu tvorby webové prezentace.

4. Připravte návrh kurzu zaměřeného na práci s webovým rozhraním WordPress.

5. Realizujte přiměřeně náročné výukové materiály a pozitivně motivační cvíčení.

Rozsah diplomové práce: Rozsah příloh: Forma zpracování diplomové práce: tištěná/elektronická

Seznam odborné literatury:

- 1. DOMES, Martin. Tvorba WWW stránek pro úplné začátečníky. Computer press, 2017. ISBN 9788025121603.
- 2. GASSTON, Peter. Moderní web. Computer press, 2015. ISBN 9788025143452.
- 3. LANGER, Tomáš. Moderní lektor -- Průvodce úspěšného vzdělavatele dospělých. Grada, 2016. ISBN 978-80-271-0093-4.
- 4. PÍSEK, Slavoj. HTML začínáme programovat. 4., aktualiz. vyd. Grada, 2014. ISBN 978-80-247-5059-0.
- 5. ROWNTREE, Derek. Preparing Materials for Open, Distance and Flexible Learning. An Acon Guide for Teachers and Trainers. London: Kogan Pages, 1994. ISBN 0749411597
- 6. ZORMANOVÁ, Lucie. Didaktika dospělých. Grada, 2017. ISBN 978-80-271-0051-4.

Vedoucí diplomové práce:

Datum zadání diplomové práce: Termín odevzdání diplomové práce:

Ing. Bc. Pavel Vařacha, Ph.D. Ústav informatiky a umělé inteligence 1. prosince 2017 16. května 2018

Ve Zlíně dne 11. prosince 2017

doc. Mgr. Milan Adámek, Ph.D. děkan

Ã

prøf. Mgr. Roman Jašek, Ch.D.

garant oboru

#### Prohlašuji, že

- beru na vědomí, že odevzdáním diplomové práce souhlasím se zveřejněním své práce  $\bullet$ podle zákona č. 111/1998 Sb. o vysokých školách a o změně a doplnění dalších zákonů (zákon o vysokých školách), ve znění pozdějších právních předpisů, bez ohledu na výsledek obhajoby;
- beru na vědomí, že diplomová práce bude uložena v elektronické podobě v univerzitním  $\bullet$ informačním systému dostupná k prezenčnímu nahlédnutí, že jeden výtisk diplomové/bakalářské práce bude uložen v příruční knihovně Fakulty aplikované informatiky Univerzity Tomáše Bati ve Zlíně a jeden výtisk bude uložen u vedoucího práce:
- byl/a jsem seznámen/a s tím, že na moji diplomovou práci se plně vztahuje zákon č. 121/2000 Sb. o právu autorském, o právech souvisejících s právem autorským a o změně některých zákonů (autorský zákon) ve znění pozdějších právních předpisů, zejm. § 35 odst. 3;
- beru na vědomí, že podle § 60 odst. 1 autorského zákona má UTB ve Zlíně právo na  $\ddot{\phantom{0}}$ uzavření licenční smlouvy o užití školního díla v rozsahu § 12 odst. 4 autorského zákona:
- beru na vědomí, že podle § 60 odst. 2 a 3 autorského zákona mohu užít své dílo diplomovou práci nebo poskytnout licenci k jejímu využití jen připouští-li tak licenční smlouva uzavřená mezi mnou a Univerzitou Tomáše Bati ve Zlíně s tím, že vyrovnání případného přiměřeného příspěvku na úhradu nákladů, které byly Univerzitou Tomáše Bati ve Zlíně na vytvoření díla vynaloženy (až do jejich skutečné výše) bude rovněž předmětem této licenční smlouvy;
- beru na vědomí, že pokud bylo k vypracování diplomové práce využito softwaru poskytnutého Univerzitou Tomáše Bati ve Zlíně nebo jinými subjekty pouze ke studijním a výzkumným účelům (tedy pouze k nekomerčnímu využití), nelze výsledky diplomové/bakalářské práce využít ke komerčním účelům:
- beru na vědomí, že pokud je výstupem diplomové práce jakýkoliv softwarový produkt, považují se za součást práce rovněž i zdrojové kódy, popř. soubory, ze kterých se projekt skládá. Neodevzdání této součásti může být důvodem k neobhájení práce.

#### Prohlašuji,

- že jsem na diplomové práci pracoval samostatně a použitou literaturu jsem citoval. V případě publikace výsledků budu uveden jako spoluautor.
- že odevzdaná verze diplomové práce a verze elektronická nahraná do IS/STAG jsou totožné.

Ve Zlině, dne 46.5.2018

. <del>.</del> . . . . . . . . . . .

podpis diplomanta

## **ABSTRAKT**

Cílem této diplomové práce bylo vytvoření výukových materiálů pro U3V týkající se vlastní prezentace studentů formou webových stránek. Pro tvorbu webových stránek bylo použito uživatelsky přátelský redakční systém WordPress. Tato práce je rozdělena do osmi části. Teoretická část popisuje instituci U3V, kurzy na U3V, chování lektora a CMS. Praktická část obsahuje popis předmětu (sylabus), metodické a pracovní listy, tvorbu webu od registrace, po základní úpravu.

Klíčová slova: Univerzita třetího věku, WordPress, webová stránka, výukový kurz, prezentování, HTML, tutoriály, CMS

## **ABSTRACT**

Aim of this diploma thesis was creating learning materials for U3V focused on portfolio of students via websites. For creating websites were used user friendly CMS Wordpress. This thesis is devided into eight parts. Theoretical part describe U3V as institution, courses in U3V, lector's behaviors and CMS. Practical part contain description of created course (syllabus), methodical sheets and and worksheets, creating website from registration till basic editation.

Keywords: Third-Age University, WordPress, website, learning course, presenting, HTML, tutorials, CMS

Chtěl bych v první řadě poděkovat svému vedoucímu diplomové práce a prof. Mgr. Romanu Jaškovi, Ph.D., kteří ve mne vložil naději a podporovali mne až do konce této práce.

Dále bych chtěl jmenovitě poděkovat Mgr. Ivaně Olecké za poskytnutí informací týkající se U3V.

Na závěr bych chtěl říci velké díky své rodině a mým přátelům, kteří pro mne byly zde v dobách krize. Děkuji vám, Thank You, Aitäh sõbrad.

Prohlašuji, že odevzdaná verze bakalářské/diplomové práce a verze elektronická nahraná do IS/STAG jsou totožné.

# **OBSAH**

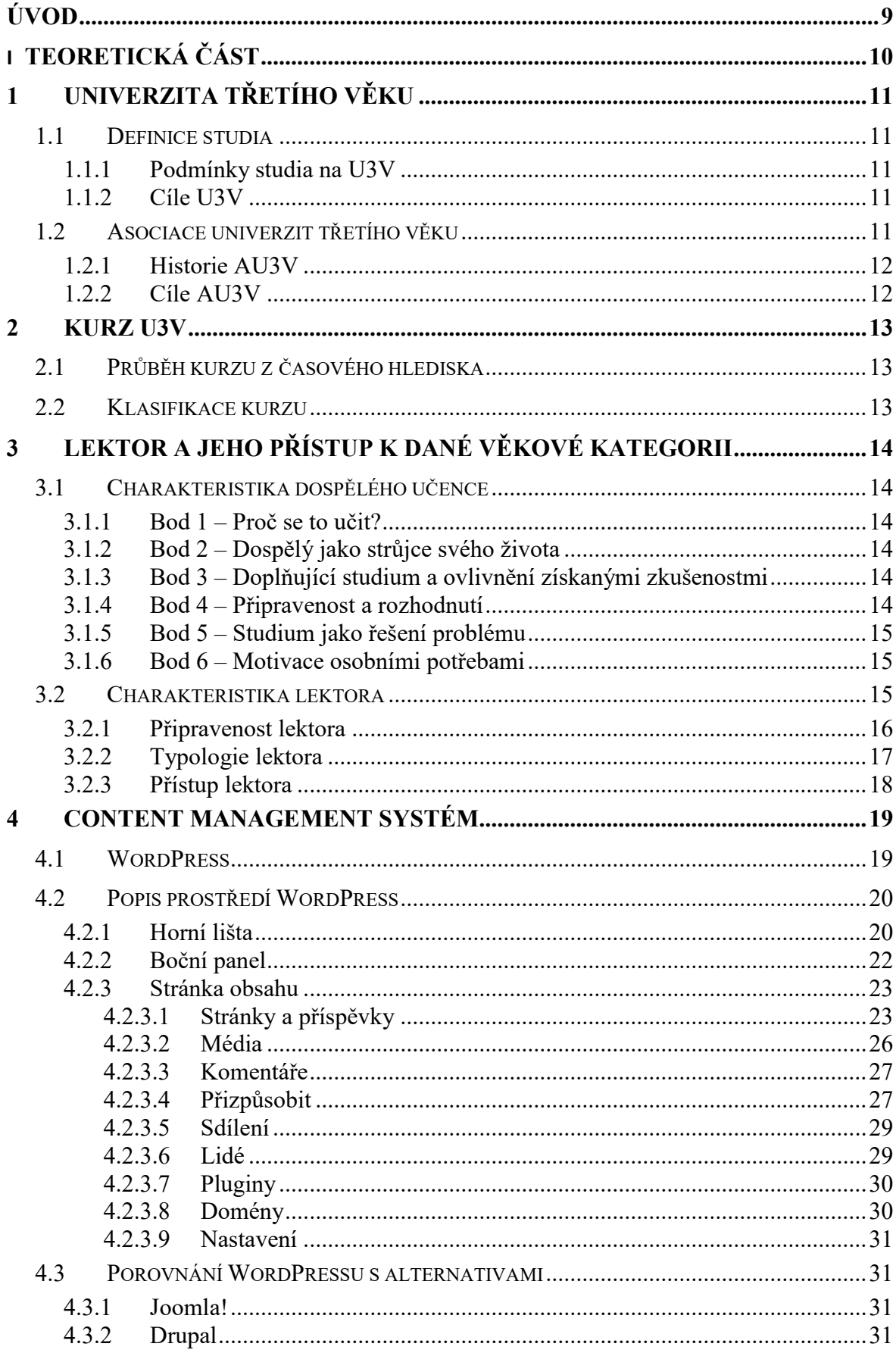

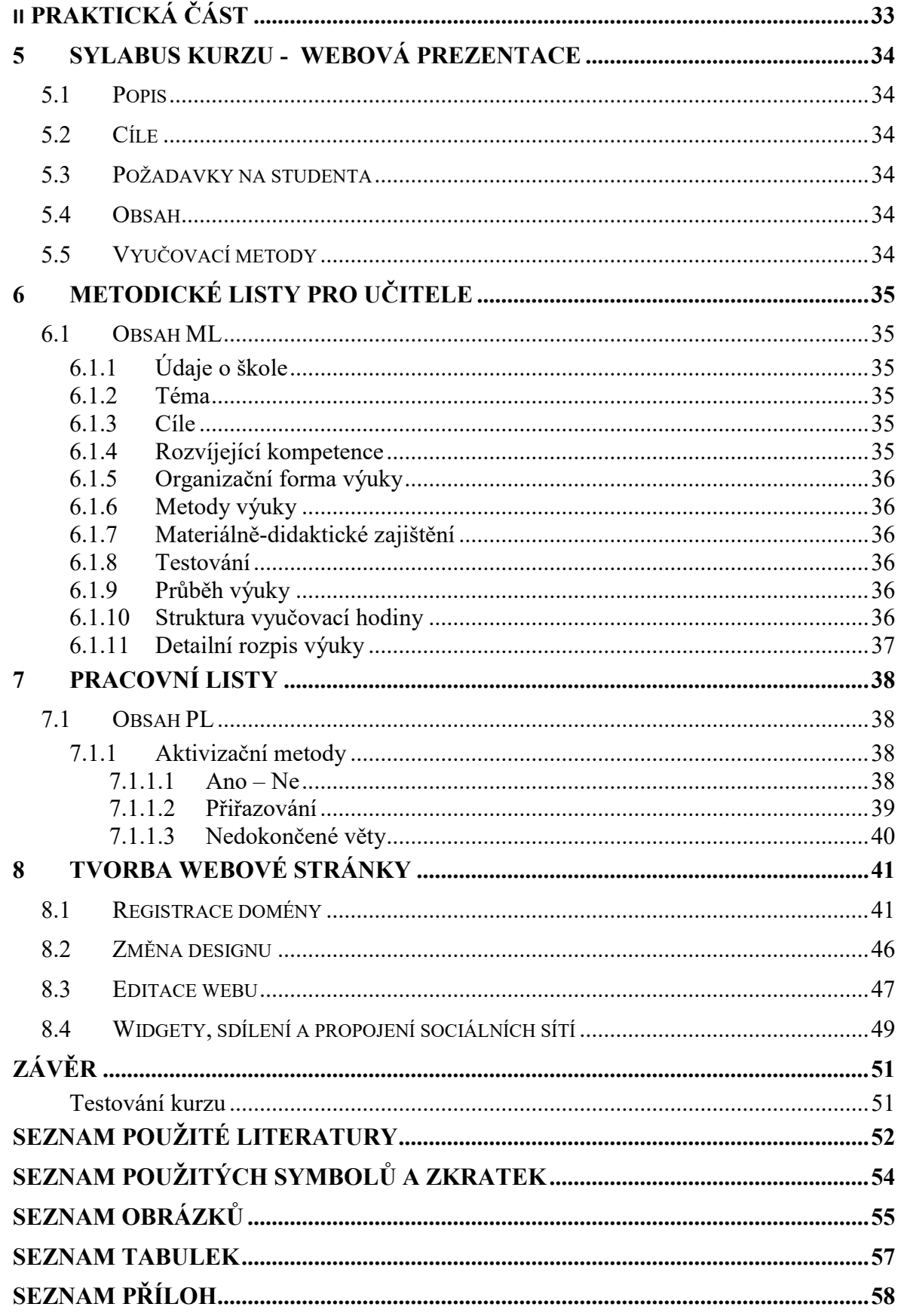

## <span id="page-8-0"></span>**ÚVOD**

Vzdělávání se dá popsat jako celoživotní proces, při kterém jedinec objevuje nové informace a vkládá si je do paměti z důvodu jejich použití v budoucnu. Když se ohlédneme na vzdělávání a úroveň vzdělanosti o pár generací dopředu, zjistíme, že s postupem času je zapotřebí více a více znalostí, aby se člověk držel s dobou. Vezměme si příklad z technologie. Dříve počítače byly známé jako skříně o velikosti jedné místnosti zpracovávající jednoduché informace, jak čas šel dál, tak se technologie zdokonalovali a s nimi i jejich využití. To stejné platí i u lidí i u nás je potřeba se zdokonalovat, získávat nové znalosti a být tzv. "aktuální". Vzpomínám, když rodiče kupovali první počítač. Byl to úžasný moment mít něco takového v domácnosti, bylo to něco, co si nemohl kdokoliv dovolit. Jelikož se jednalo o moderní vymoženost, tak nás zvídavost lákala objevovat a studovat dovednosti počítače. Učili jsme se spolu s našimi rodiči jak s ním zacházet. Rodiče na něm pracovali a my jsme jej využívali k zábavě. Vyvíjeli jsme se s počítači, a jak my jsme se učili znalosti ze školy, tak počítače získávali nové možnosti. Tím, že jsme byli děti, tak učení s takovýmto zařízení bylo jednoduché (metody pokus-omyl). Čas šel dál a my jsme stále drželi krok s technologií, v případě našich rodičů se tato informovanost pomalu přesouvala do pozadí a u našich prarodičů zůstala téměř na stejné úrovni, jako na začátku.

Právě pro tyto případy jsou vytvořeny instituce jako univerzity třetího věku, aby každý měl právo znát nové informace, aby se mezera neznalosti zaplnila, aby každý jedinec byl aktuální a společnosti prospěšný, aby získal pocit, že není ztracen v čase.

> *"Non schoale sed vitae discimus. - Neučíme se pro školu, ale pro život."* Seneca

# <span id="page-9-0"></span>**I. TEORETICKÁ ČÁST**

## <span id="page-10-0"></span>**1 UNIVERZITA TŘETÍHO VĚKU**

## <span id="page-10-1"></span>**1.1 Definice studia**

Jedná se program celoživotního vzdělání zaměřený na edukaci občanů důchodového věku na úrovni vysokoškolského vzdělávání v rámci osobnostního rozvoje. Studium probíhá ve stejném časovém období, jako při studování vysoké školy tzn. Akademický rok (září červen) začínající slavnostním imatrikulačním ceremoniálem. Jelikož uchazeč není definován jako regulérní student dle zákona č. 111/1998 Sb. o vysokých školách a všech navazujících a doplňujících zákonů a ustanovení, absolventovi není předán vysokoškolský titul, nýbrž "Osvědčení o absolvování studia" (dle §60 zákona č. 111/1998 Sb.)[1][6]

Nejstarší univerzitou poskytující program U3V je Univerzita třetího věku na Univerzitě Palackého v Olomouci. Byla založena v dobách Československa v roce 1986. [2]

#### <span id="page-10-2"></span>**1.1.1 Podmínky studia na U3V**

Univerzitu třetího věku smí studovat občané, kteří dosáhli věkové hranice pro přiznání starobního důchodu anebo mají individuální důchod. Pro zájemce, jež nesplňují podmínky uvedené výše, existuje varianta a to dosažení určitého věku (padesát a více let). U některých univerzit probíhá individuální posouzení zájemců tohoto programu i na základě dosaženého vzdělání. [1] Uchazečovou povinností je provést elektronický nebo papírový zápis do programu a zaplacení zápisného, které si každá univerzita stanovuje v jinačí výši.

#### <span id="page-10-3"></span>**1.1.2 Cíle U3V**

Cílem U3V je poskytnout možnost vyplnění volného času, získání motivace a být aktivní v současné společnosti. Možnost získat aktuální informace a prohloubení svých dosavadních znalostí. Další výhodou je možnost seznámit se a získat nové známosti a tím zamezit pocitu osamělosti či neužitečnosti. Tím vším dochází ke zkvalitnění života osoby v důchodovém věku.

## <span id="page-10-4"></span>**1.2 Asociace univerzit třetího věku**

Asociace univerzit třetího věku je sdružení všech univerzit působící na území ČR poskytující tento program.

#### <span id="page-11-0"></span>**1.2.1 Historie AU3V**

S myšlenkou založení AU3V se přišlo během osmdesátých let dvacátého století, kdy dvě organizace (Klub aktivního stáří a Československý červený kříž) přišli na myšlenku vzdělávání seniorů. Původní pojmenování bylo Akademie třetího věku. Ty byly vytvářeny pod záštitou výše zmíněných organizací. Působení ČSČK mělo za cíl být jakýmsi prostředníkem, který zařizoval sdílení zkušeností z jednotlivých členských sekcí ostatním navzájem. Posléze se akademie začaly osamostatňovat z organizačního hlediska (vytvářeny na veřejných vysokých školách, bez dopomoci ČSČK) a tak došlo k přejmenování na současný název U3V.

Oficiální založení AU3V se datuje 9. 6. 1993 při shromáždění, které probíhalo v Praze. Na shromáždění bylo přítomno 36 zástupců vysokých škol (včetně jednotlivých fakult) zapojených do tohoto programu. V současnosti na území ČR máme evidovaných dohromady čtyřicet dva členů AU3V.

Založení asociace mělo dopomoci ke znovu sdružení jednotlivých U3V jako byla dříve organizace ČSČK. AU3V měla jednat taktéž i jako orgán, který zastupuje ČR na Mezinárodním sdružení universit třetího věku a tím pádem se stát jejím členem.[3]

#### <span id="page-11-1"></span>**1.2.2 Cíle AU3V**

Jak již bylo naznačeno v předchozí kapitole, cílem AU3V je fungovat jako orgán zastupující všechny U3V v ČR na mezinárodní úrovni (AIUTA). Zprostředkování informací jednotlivých U3V. Dále uskutečňovat setkání mezi jednotlivými U3V a zajistit koordinaci mezi nimi, promovat program U3V v jednotlivých regionech pro vytvoření vhodného prostředí pro funkčnost U3V a v neposlední řadě rozšiřovat mezigenerační dialog [4]

#### <span id="page-12-0"></span>**2 KURZ U3V**

Jedná se o aktivitu, která je obdobná studijnímu předmětu (možné rozdělení na přednášky, semináře a cvičení), ale v rámci časového rozpoložení je kratší. Kurzy probíhají s omezeným počtem účastníků v menších kolektivech z důvodu zaměření se na individuální přístup studentů. Čím menší skupina, tím více času lze rozdělit a věnovat studentům jednotlivě.[5]

#### <span id="page-12-1"></span>**2.1 Průběh kurzu z časového hlediska**

Kurzy mají jiné rozložení než klasická výuka na vysoké škole. Kdybychom měli přirovnat kurz U3V k jiné organizační výuce, tak bychom si mohli vzít příklad z dálkového studia, kde setkání se provádí jednou do týdne, nebo jednou za čtrnáct dní, či jednou do měsíce. Výuka je rozdělena ve větší míře do dvou vyučovacích hodin, nebo dvouhodinových bloků. Dle specifikace kurzu je možnost vytvoření bloku kombinující přednášku a cvičení, nebo vytvoření samostatných bloků na sebe navazující.

### <span id="page-12-2"></span>**2.2 Klasifikace kurzu**

Každý kurz může mít odlišné podmínky, aby mohl být úspěšně ukončen. Ve většině případů je zapotřebí splnit povinnou účast na přednáškách udanou v procentech. Opětovně jako při stanovení výše zápisného, tak i tady mohou univerzity stanovit odlišné minimum povinné docházky. V případě U3V na Univerzity Tomáše Bati ve Zlíně je povinná účast minimálně šedesát procent. [1] Zatímco U3V na Univerzitě Palackého v Olomouci má podmínku minimálně osmdesáti procentní účast. [2]

Druhou podmínkou je ověření znalostí, které může probíhat způsoby:

- Ústním zkoušením
- Písemným testem
- Zpracováním seminární práce na dané téma
- Diskuze

Způsob zakončení a ověření znalostí je na garantovi kurzu, případně jeho vyučujících. Po splnění těchto dvou podmínek student úspěšně absolvoval daný kurz.

## <span id="page-13-0"></span>**3 LEKTOR A JEHO PŘÍSTUP K DANÉ VĚKOVÉ KATEGORII**

#### <span id="page-13-1"></span>**3.1 Charakteristika dospělého učence**

Nejprve je důležité si uvědomit, jak rozdílná je výuka dítěte a dospělého člověka. Existuje spoustu dokumentací, rozepisující jak dospělí přistupují ke vzdělávání se a jakým způsobem se učí. Nejčastěji se popisuje charakteristika dospělého učence od Malcolma Knowlese, který charakterizoval dospělého učence v šesti bodech. Od toho se i odvíjí, jakým způsobem by se měli vytvářet kurzy a na co by se měli zaměřit. [7]

#### <span id="page-13-2"></span>**3.1.1 Bod 1 – Proč se to učit?**

Dospělá osoba musí znát, co se momentálně učí a proč. Zatímco děti přijímají z větší části obsah učiva bez otázek, u dospělých je zapotřebí jim vysvětlit, jaký přínos bude mít probíraná látka. Tím, že jim bude přednesen pádný důvod a jeho využití, podpoří jedince k vynaložení více úsilí na konkrétním tématu.

#### <span id="page-13-3"></span>**3.1.2 Bod 2 – Dospělý jako strůjce svého života**

Dospělý člověk vidí sebe samotného jako osobu zodpovědnou za své činy a tím si stanovuje své cíle, své způsoby jak dosáhnout cíle a jak povedou dál jeho kroky. To způsobuje, že dospělí při výuce snaží nastavovat si vlastní cíle a úlohy. Je proto důležité dbát na důslednější přípravu kurzu.

#### <span id="page-13-4"></span>**3.1.3 Bod 3 – Doplňující studium a ovlivnění získanými zkušenostmi**

Dospělí si představují doplňující studium jako výuku, která se zakládá na jejich vlastních zkušenostech ze školní docházky, práce, výchovy dětí atd. Obvykle je to bráno jako pozitivní faktor v rámci výuky, ale jsou i případ, kdy zkušenosti omezují rozšiřování znalosti (předsudky, pochybnosti, negativní zkušenosti).

#### <span id="page-13-5"></span>**3.1.4 Bod 4 – Připravenost a rozhodnutí**

Dospělí studují to, co si přejí studovat a stanovují si cíle, které by chtěli za pomoci studia dosáhnout. Nestudují náhodné předměty, které nevyužijí anebo předměty, na které nejsou sami vnitřně připraveni. Příkladem může být studium podnikání. Dospělí se nezapisují do tohoto kurzu, dokud si nejsou jisti, že jej chtějí absolvovat.

#### <span id="page-14-0"></span>**3.1.5 Bod 5 – Studium jako řešení problému**

Dospělí se účastní doplňkových studií za účelem eliminace situace, jež je omezuje ve vykonávání činnosti, nebo také například získání práce. Příkladem mohou být rekvalifikační kurzy, kde dospělý jedinec se snaží získat potřebné znalosti a osvědčení, jenž mu umožňuje podat žádost na zvolenou pracovní pozici.

#### <span id="page-14-1"></span>**3.1.6 Bod 6 – Motivace osobními potřebami**

Podle Knowlese (1990) využívají doplňkové studia především k uspokojení osobních potřeb jako kvalitnější život nebo uspokojení z práce.

Při vyučování seniorů vidím jako zajímavé/důležité body č. 1, 4 a 6, jenž jsou důležité pro přístup lektora.

#### <span id="page-14-2"></span>**3.2 Charakteristika lektora**

#### *"Lektorem je vzdělavatel dospělých působící v oblasti dalšího vzdělávání"* [8]

Jedná se o osobu, která má za cíl předávat nové vědomosti či je doplňovat účastníkům dalšího vzdělávání (myšleno studentům). Poukazuje na možné postoje a způsoby vnímání okolního světa a pokouší se o aplikování možností ve svém životě.

Jak těchto cílů dosáhnout? Náplní lektora je tvorba a realizace vzdělávacích akcí po všech stránkách (odborná, organizační, didaktická a další). Závěrem je zhodnocení úspěšnosti jeho práce a evaluace, zda všechny jeho cíle byly splněny a to co nejlepším způsobem.

Lektor by měl mít přehled a odborné znalosti o oboru, ve kterém působí a zároveň si je musí neustále aktualizovat, aby podával validní informace. Znalosti jiného oboru, související s lektorovou odborností jsou velikou výhodou. Své znalosti musí podávat studentům tak, aby byly jasné a srozumitelné. Využívá efektivních metod a aktivizačních prvků, kterými vzbudí zájem u studentů. Využívá učební pomůcky a didaktické techniky, pro zajištění efektivního studia. Z hlediska osobnosti by se mělo jednat o komunikativní osobu, jež se zajímá o potřeby svých studentů. Disponuje vlastnostmi jako je empatie, trpělivost, objektivita, flexibilita, a důslednost.[8]

Pokud bychom tedy shrnuli kompetence z textu uvedeného výše, získáme tři kompetence: Metodická kompetence, Odborná kompetence a Osobnostní kompetence.

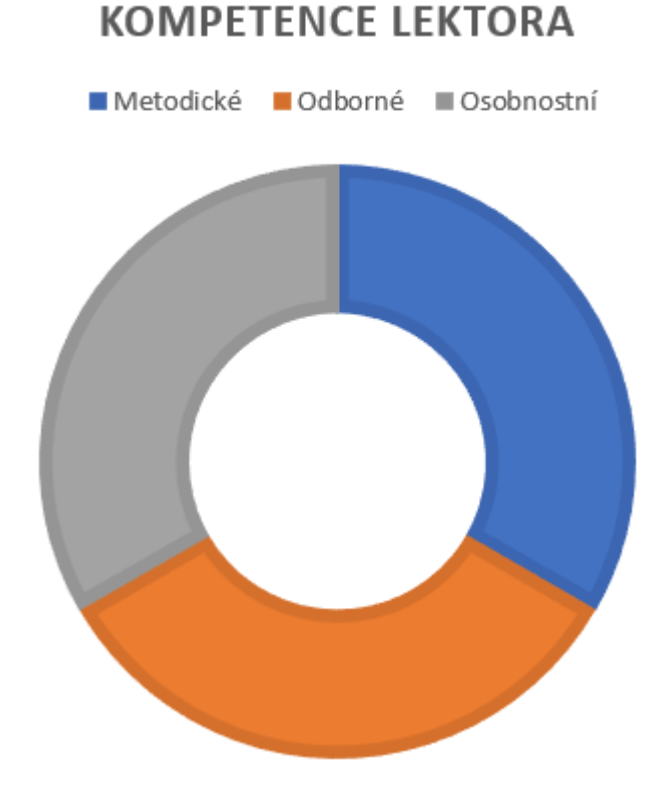

#### Obrázek 1: Kompetence lektora – rozdělení

<span id="page-15-1"></span>Obrázek č. 1 vyobrazuje všechny kompetence, kterými by měl lektor disponovat a zároveň i jejich rozložení. Dobrý lektor by měl mít jednotlivé kompetence ve vyváženém stavu. Jedná se o tzv. ideální stav, který ale ve většině případů nenastává. Nedostatek jedné kompetence nemůže být dorovnán ostatní kompetencí. Příklad lektora, jež má nerovnoměrné rozložení kompetencí může být teoretik (jedinec, který zná kompletní znění definic, avšak realizaci laboratorního pokusu není schopen předvést studentům), anebo právě naopak (skvělý vědec, ucházející učitel).

#### <span id="page-15-0"></span>**3.2.1 Připravenost lektora**

Připravenost můžeme rozdělit do dvou skupin z hlediska časového.

- Dlouhodobá příprava
- Krátkodobá příprava

**Dlouhodobou přípravou** se rozumí vzdělávání samotného lektora a projevení zájmu o danou tématiku. Vzdělávání může lektor získat v rámci svého formálního studia (školní instituce), absolvováním kurzů pro školitele a také členstvím v profesních sdruženích, kde mohou probíhat diskuze na s kolegy zabývající se společným tématem. Členství v organizaci spadá taktéž i do části projevování zájmu a můžeme zde přidat i publikační činnost v jistých médiích či dohlížení nad kolegy, jež mají méně zkušeností. Důležité je také se starat o svou psychickou a fyzickou stránku. Práce lektora je časově náročná a většinou má mezi výstupy krátké přestávky na odpočinek. Psychická stránka se ze strany přípravy zabývá zvládání krizových a konfliktních situací, jež mohou nastat během edukačního procesu.[8]

**Krátkodobá příprava** se zaměřuje na činnosti před vedením vzdělávací aktivity. Jednoduchou kostrou přípravy mohou být otázky Kdo? Co? Proč a jak?

- Kdo je cílená skupina?
- Co mám s nimi probrat?
- Proč je to učím?
- Jak toho dosáhnu?

Na tyto otázky během provádění vzdělávací aktivity nesmíme opomenout a jejich odpovědi bychom měli realizovat, abychom splnili naše cíle.

## <span id="page-16-0"></span>**3.2.2 Typologie lektora**

Existuje mnoho označení jak pojmenovat lektora dle různých specifikací a působící v různých prostředích. My si tady popíšeme jen několik typů lektora, které dle specifikací jsou blízké pro U3V.

## **Vzdělavatel**

Odborník zabývající se edukací dospělých jedinců. Jeho činnost zahrnuje přípravu, průběh a zhodnocení vzdělávací aktivity. Může jím být kdokoliv, jež ovlivňuje výsledky edukace (přímým či nepřímým způsobem)

## **Tutor**

Jinými slovy poradce zabývající se pomocí studenta v případě ODL Jeho cílem není studenta vyučovat způsobem jako vzdělavatel, nýbrž má směřovat studenty vhodným směrem. Osoba vykonávající tuto funkci by měla mít význačné komunikační schopnosti a znalostí IT. Funguje zde jako motivační prostředek ke studiu, jenž hodnotí jeho pokrok a předává zpětnou vazbu jak studentovi, tak i vyučujícím předmětu.

#### **Mentor**

Další druh konzultanta, předává své zkušenosti a radí studentovi. Jedná se o osobu s delší dlouhodobou zkušeností a znalostí v dané problematice. Jedná se dlouhodobý proces, mezi mentorem a mentorovaným. Tato metoda probíhá neformálním formou.

#### **Facilitátor**

Lektor, jehož cílem je vyzdvihnutí studenta jako aktivního člena vzdělávacího procesu. Pomáhá studentovi vy výuce a jejich různých formách (semináře, cvičení).[9]

#### <span id="page-17-0"></span>**3.2.3 Přístup lektora**

U účastníků U3V je důležité dbát na převedení materiálu do viditelné a srozumitelné podoby. Pokud se bude připravovat prezentace, je zapotřebí nastavit větší velikost písma, použít čitelný font, a raději připravit více snímků, než se snažit naplnit snímek co nejvíce informacemi.

Dále je třeba se frekventovaně tázat, zda porozuměli výkladu a pokud nastane situace, že někdo nerozumí, tak s klidem a pomalým tempem vysvětlit část, které byla nejasná.

Nechávat dostatek času pro diskuzi nad probíraným tématem a také vytvářet více přestávek, aby výuka byla efektivní a studenti měli možnost se v průběhu přestávky dotázat na vyučujícího.

Snažte se se studenty mít přátelský vztah, aby se cítili příjemně na organizovaném kurzu. Je také vhodné zdůraznit, co je cílem tohoto kurzu a jak jim to pomůže v jejich životě. Pokud lektor získá povědomí, co účastníci očekávají od daného kurzu a co je jejich motivací, tak je možné přizpůsobit obsah výuky dle jejich zájmu.

## <span id="page-18-0"></span>**4 CONTENT MANAGEMENT SYSTÉM**

Content management system neboli ve zkratce CMS znamená v překladu do českého jazyka "Systém pro správu obsahu". Jedná se o webovou aplikaci, která umožňuje tvorbu a editaci webových stránek a blogů bez odborných znalostí, jak sestavit WWW (psaní webové stránky za pomocí jazyka HTML a CSS tagů). Využívá se tzv. WYSIWYG editoru, které pomocí grafického rozhraní přidávají anebo upravují jednotlivé prvky stránky. Výhodou jsou zde aktualizace stránky okamžitě po vytvořených úpravách. Moderní CMS jsou schopny i podporovat správu dat formou databází, které jsou jeho součástí

Před sestavením CMS se využívali ve většině interní rozhraní, které umožňovali vkládání prvků do webových stránek (text, obrázky, tabulky, videa). [10]

## <span id="page-18-1"></span>**4.1 WordPress**

Jedná se o jednoduchý a velmi rozšířený softwarový redakční systém, prostřednictvím kterého lze vytvářet uživatelsky přátelské webové stránky anebo blogy bez potřeby znalosti programovacího jazyku Nabízí vysokou kvalitu optimalizace a stránek na bázi SEO. V současné době je WordPress využíván zhruba třiceti procenty všech webových stránek. [11] [12]

Jedná se o licencovaný software typu open source, to znamení, že kdokoliv má právo jej použít anebo upravit zadarmo. WordPress nabízí různé balíčky, které může uživatel využít. Aktuálně existují čtyři varianty.

Verze *Free*, která není nijak zpoplatněna na dobu neurčitou. Obsahuje reklamy a disponuje standartním balíčkem (velikost disku 3GB).

Verze *Personal* je balíček vyšší úrovně, který už je zpoplatněný. Jeho výhodami je odstranění reklam, možnost tvorby vlastního názvu domény, přidána velikost disku, základní designové přizpůsobení, možnost kvalitní podpory prostřednictvím live chatu anebo emailů a také přidané rozšíření jako SEO pro snazší dohledání stránky ve vyhledávačích a ochrana proti spamům a další.

Verze *Premium* obsahuje obdobné prvky jako verze Personal (technickou podporu, vytvoření vlastní domény, odstranění reklam), navýšená kapacita disku, pokročilé přizpůsobení designu a neomezené prémiové motivy. Dále umožňuje systém jednoduchých plateb formou PayPalu či umístění reklam za účelem výdělečné činnosti.

Poslední a také nejobsáhlejším balíčkem je verze *Business*. Ta se vyznačuje neomezeným diskem, možností účastnit se kurzů, zaměřených na tvorbu a údržbu efektivních stránek. Součástí jsou ještě nástroje pro zlepšení dohledatelnosti obsahu ve vyhledávačích a sociálních médií mezi prvními příčkami, vkládání vlastních motivů a rozšíření, využití Google Analýz sloužící pro zjištění a uvědomění si zájmů návštěvníka webové stránky.

## <span id="page-19-0"></span>**4.2 Popis prostředí WordPress**

Prostředí můžeme rozdělit do tří částí a to horní lišta, boční panel a stránka obsahu měnící se dle rozkliknutí položek z bočního panelu.

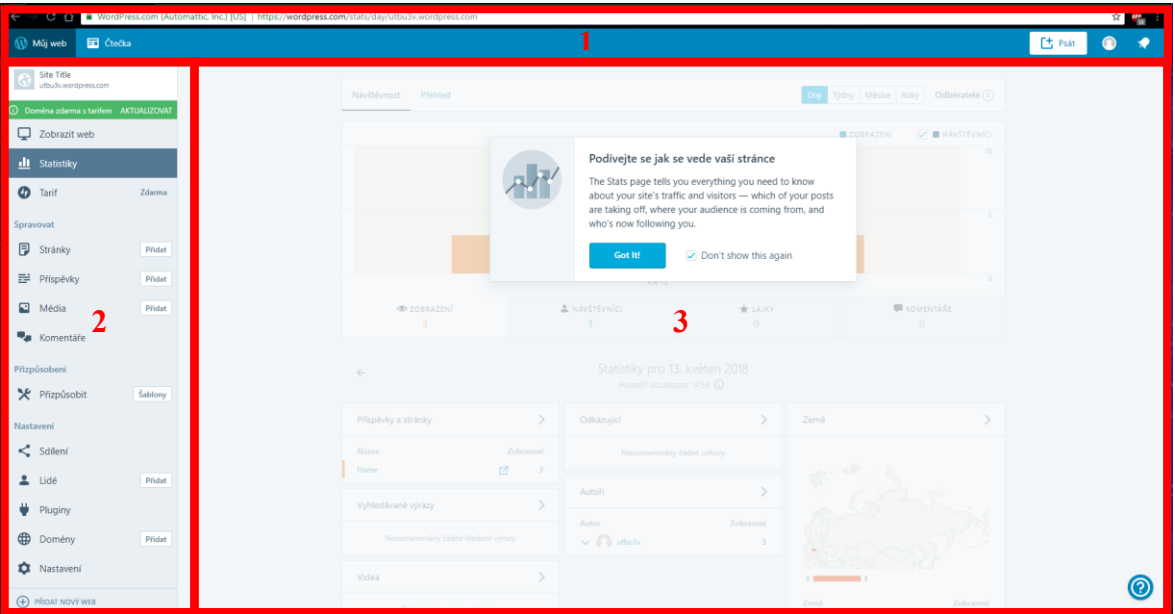

Obrázek 2: Prostředí softwaru WordPress

## <span id="page-19-2"></span><span id="page-19-1"></span>**4.2.1 Horní lišta**

Jako první si popíšeme horní lištu softwaru Wordpress. Lišta obsahuje dvě záložky umístěné na levé straně a tří položek na opačné straně.

| $\rightarrow$<br>C A B WordPress.com (Automattic, Inc.) [US]   https://wordpress.com/stats/day/utbu3v.wordpress.com |         |
|----------------------------------------------------------------------------------------------------|---------|
| Můj web <b>Et</b> Čtečka                                                                                            | Ft Dess |

Obrázek 3: Horní lišta softwaru WordPress

<span id="page-19-3"></span>*Můj web*

Jedná se o záložku, která nám otevře stránku se základními informacemi o vytvořené webové stránce (možnost vidět statistiku, seznam příspěvků, seznam autorů a lokace, ze kterých byla stránka sledována a další možné bloky).

## *Čtečka*

Slouží jako výběrový časopis, pomocí kterého si tvůrce webové stránky může vyhledat a sledovat oblíbené webové stránky. Příspěvky z těchto webů se objevují chronologicky dle jejich zveřejňování. Příspěvky si lze označit pomocí štítků v rámci přehlednosti a roztřídění dle tématiky.

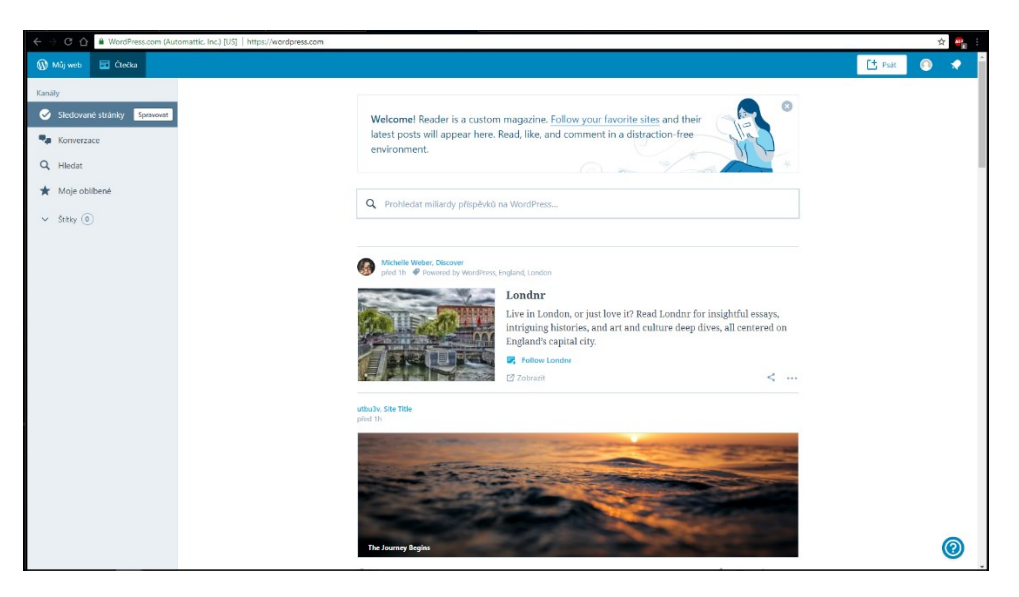

Obrázek 4: Stránka "Čtečka"

## <span id="page-20-0"></span>*Tlačítko "Psát"*

Po rozkliknutí tohoto tlačítka dojde k přesměrování na novou stránku, kde lze vytvářet nové příspěvky, které se budou moci poté publikovat do blogu.

Tlačítko *Profil* nás odkáže na stránku přihlášeného uživatele, kde je možné vyplnit informace týkající se osoby, jež je přihlášena, nebo změnit základní vlastnosti nastavení

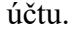

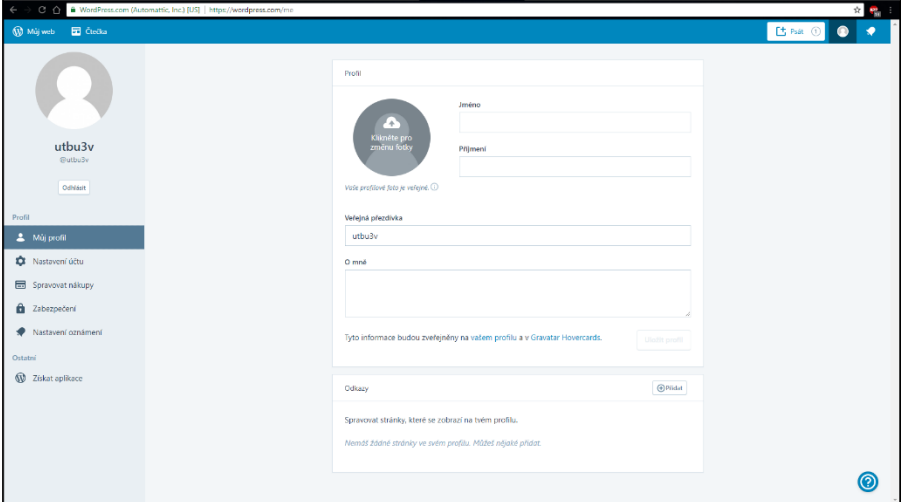

Obrázek 5: Stránka profilu uživatele

Posledním tlačítkem na horní liště se aktivuje boční panel *Notifikace*, které jsou rozděleny do několika kategorií.

#### <span id="page-21-0"></span>**4.2.2 Boční panel**

Boční panel je rozdělen do čtyř podkategorií. První podkategorie se zabývá vizualizací a statistikou webové stránky, druhá má na starost oblast spravování stránky, třetí přizpůsobením stránky a volbou šablon pro webovou stránku a poslední kategorie nastavením stránky. U položek, kde lze kliknout na tlačítka "Přidat" anebo v případě Přizpůsobení -> "Šablony" přesunou uživatele do nového okna pro definovanou funkci. Kliknutím na jednotlivé položky v panelu se aktivují obsahy, které se zobrazí v aktivním bloku stránky.

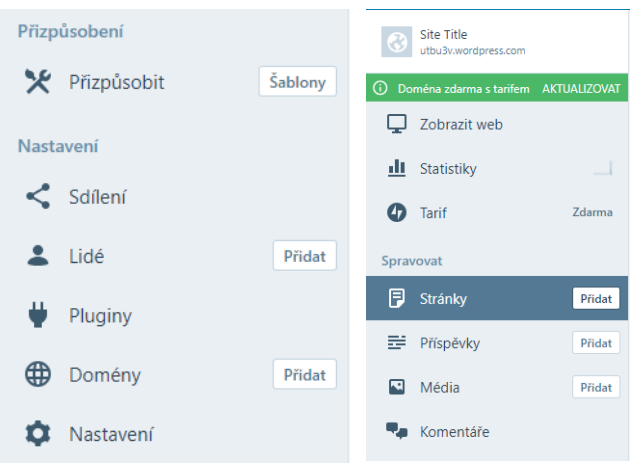

Obrázek 6: Boční panel

## <span id="page-22-0"></span>**4.2.3 Stránka obsahu**

V této části budou popsány jednotlivé výstupy z bočního panelu.

## <span id="page-22-1"></span>4.2.3.1 *Stránky a příspěvky*

V případě zvolení jedné z těchto dvou variant, probíhá postup podobným způsobem (z toho důvodu jsou sdruženy do jedné kapitoly). Po kliknutí na zvolenou záložku se objeví seznam stránek/příspěvků, které jsou obsaženy na doméně uživatele.

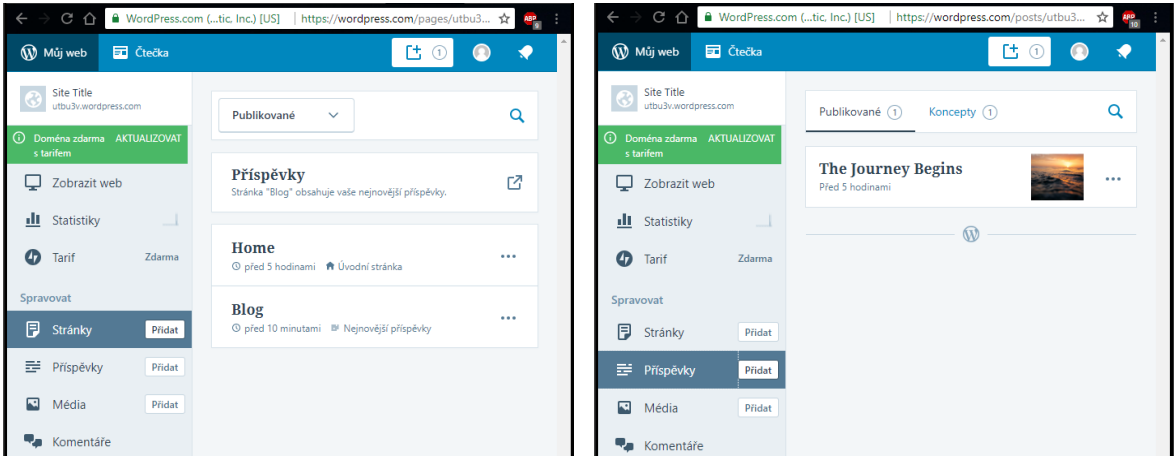

Obrázek 7: Seznam stránek Obrázek 8: Seznam příspěvků

Kliknutím na položku z vypsaných seznamů je uživatel přesměrován na editace stránky/příspěvku.

*Přidání a editace stránky/příspěvku* 

Uživateli se zobrazí prázdný list s bočním panelem na pravé straně.

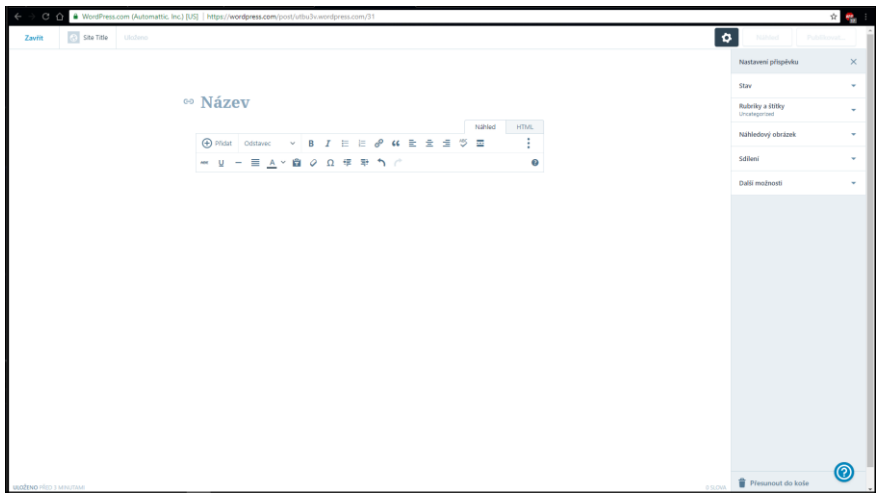

<span id="page-22-2"></span>Obrázek 9: Stránka "Psát"

V tomto prázdném listu lze vytvářet příspěvky s možností přidání obrázků, formulářů a také platebního tlačítko (je zapotřebí si zakoupit balíček *Premium* ,nebo *Business*). Jednoduchým panelem je možnost provádět úpravy textu (symbol " ... " rozšíří panel o další možnosti úpravy textu).

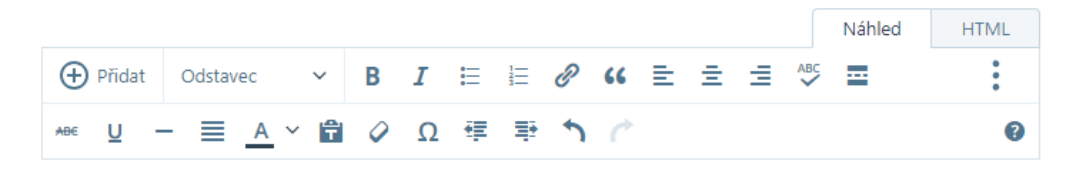

to je ale krásné počasí

Obrázek 10: stránka "Psát" - záložka "Náhled"

<span id="page-23-0"></span>Když se zaměříme na pravý horní roh této nabídky, můžeme si všimnout i druhé záložky pojmenované HTML. Kliknutím na tuto možnost se nám pozmění nabídka panelu obsahující HTML elementy na a zároveň se nám veškerý obsah stránky převede do HTML kódu, viz lišta a příklad textu níže na obrázku 7. Po kliknutí zpátky na náhled zobrazí se obsah stránky tak, jak bude viditelná návštěvníkovi stránky.

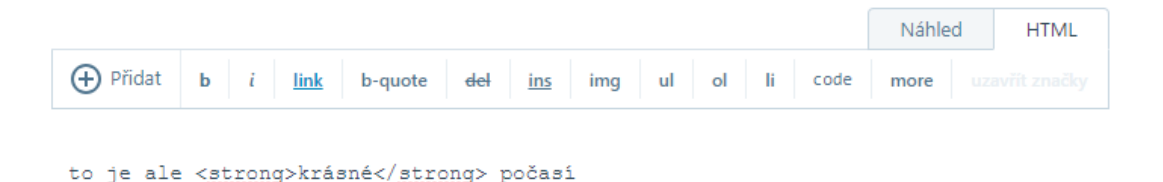

Obrázek 11: stránka "Psát" - záložka HTML

<span id="page-23-1"></span>Na bočním panelu lze dohledat položky Stav, Rubriky a štítky, Náhledový obrázek, Sdílení a Další možnosti.

Položka *Stav* umožňuje nastavení doby publikace, která jde nastavit buď okamžitě, anebo k datu, které se nastaví v kalendáři.

Další položkou je nastavení viditelnosti příspěvku. Jsou na výběr možnosti Veřejný, Administrátoři a Editoři a zaheslováno. Příspěvek také může být připnut na hl. stránku anebo čekat na schválení administrátora co se týká zveřejnění.

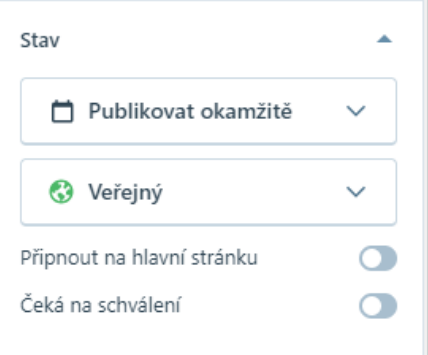

Obrázek 12: stránka "Psát" -Položka *Stav*

Položka *Rubriky a štítky* umožňuje rozčlenit příspěvky do vytvořených kategorií a taktéž přiřazení klíčových slov.

Položka *Náhledový obrázek* umožňuje vybrat obrázek z knihovny v počítači, WordPressu a požít jej na vytvoření náhledu.

Položka *Sdílení* slouží pro možnost označit příspěvek tlačítkem "Líbí se mi" a publikování tohoto příspěvku na zvolené sociální sítě jako může být např. Facebook, Twitter, Tumblr, LinkedIn, Google+, a další.

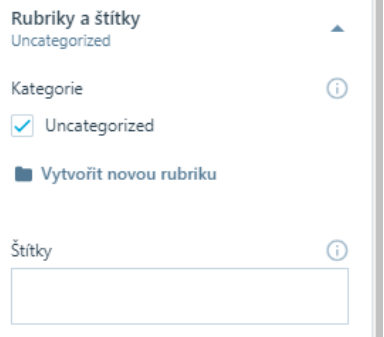

Obrázek 13: stránka "Psát" – Položka *Rubriky a štítky*

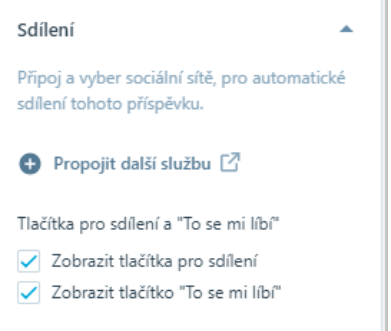

Obrázek 14: stránka "Psát" – položka *Sdílení*

Poslední rozevírací položka *Další možnosti* v sobě obsahuje nastavení názvu v URL adrese, stručný výpis příspěvku (zobrazuje se v případě některých motivů poblíž názvu příspěvku), nastavení polohy (odkud byl příspěvek vytvořen) a ožnost přidání komentáře pod příspěvek.

Pokud si uživatel bude chtít prohlédnout vzhled stránky spolu s nově vytvořeným příspěvkem, má možnost kliknout na tlačítko "Náhled", jenž mu zobrazí stránku v novém okně. Pokud je se svým výsledkem spokojen , klikne na tlačítko "Publikovat" a provede se okamžitá aktualizace stránek. Tlačítka výše zmíněné naleznete v pravém horním rohu okna (umístěna na liště). V případě, že by příspěvek nevyhovoval uživateli, v pravém dolním rohu je tlačítko "Přesunout do koše", které celý příspěvek odstraní z webové stránky.

Když nastane situace, že uživatel zavře okno s rozepsaným příspěvkem, na horní liště vedle názvu stránky na levé straně nalezne číslovku umístěnou v kruhu. Ta značí počet uložených konceptů. Kliknutím na objekt se rozklikne seznam, kde uživatel může navázat ve své předchozí práci.

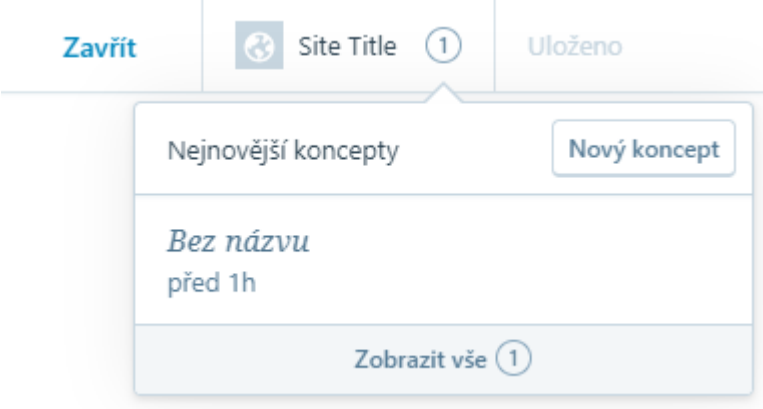

Obrázek 15: stránka "Psát" –záložka s koncepty

### <span id="page-25-1"></span><span id="page-25-0"></span>4.2.3.2 *Média*

V případě kliknutí na záložku Média se zobrazí knihovna, která je rozdělena dle druhů médií. V základní verzi, která je zadarmo, funguje ukládání obrázků a dokumentů. Pokud by uživatel chtěl nahrávat videa a hudbu, je zapotřebí, aby si zakoupil balíček *Premium* anebo *Business*. Média lze nahrát jak Google účtu, tak i z knihovny v počítači.

<span id="page-25-2"></span>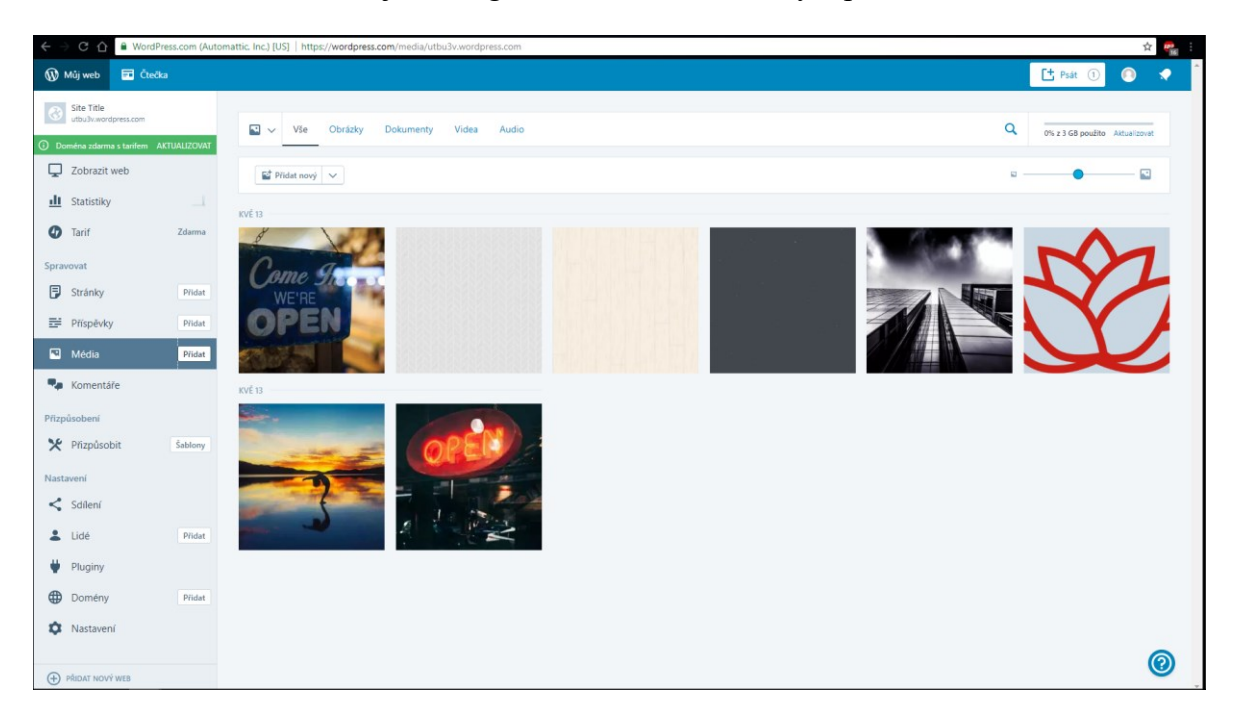

Obrázek 16: stránka Média

#### <span id="page-26-0"></span>4.2.3.3 *Komentáře*

Záložka Komentáře nám zobrazí stránku se seznamem všech komentářů, které byly vloženy na webovou stránku. Komentář je zobrazen včetně autora a stránky, kde byl vložen. Administrátor stránky po upozornění na komentář se může rozhodnout, zda jej schválí anebo zamítne.

| C 4 WordPress.com (Automattic Inc.) [US]   https://wordpress.com/comments/all/utbu3v.wordpress.com<br>$\leftarrow$ $\rightarrow$ |                                 |                  |
|----------------------------------------------------------------------------------------------------|---------------------------------|------------------|
|                                                                                                    | W Mûj web                       | <b>Ed</b> Čtečka |
|                                                                                                    | Site Title<br>Ubu3wordpress.com |                  |
| 1 Doména zdarma s tarifem AKTUALIZOVAT                                                                                           |                                 |                  |
|                                                                                                    | Zobrazit web                    |                  |
|                                                                                                    | <b>III</b> Statistiky           | الب              |
|                                                                                                    | <b>O</b> Tarif                  | Zdarma           |
| Spravovat                                                                                                    |                                 |                  |
|                                                                                                    | Stránky                         | Pridat           |
|                                                                                                    | Prispévky                       | Přidat           |
|                                                                                                    | $\blacksquare$ Média            | Přidat           |
|                                                                                                    | <b>Wa</b> Komentáře             |                  |
|                                                                                                    |                                 |                  |
|                                                                                                    | Přizpůsobení                    |                  |
|                                                                                                    | * Přizpůsobit                   | Šablony          |
|                                                                                                    | Nastavení                       |                  |
|                                                                                                    | $\leq$ Scilleni                 |                  |
|                                                                                                    | $2$ Lidé                        | Pridat           |
|                                                                                                    | Pluginy                         |                  |
|                                                                                                    | <b>Domény</b>                   | Přidat           |
|                                                                                                    | Nastavení                       |                  |
|                                                                                                    |                                 |                  |
|                                                                                                    | <b>(+)</b> PRIDAT NOVÝ WEB      |                  |

Obrázek 17: stránka Komentáře

#### <span id="page-26-2"></span><span id="page-26-1"></span>4.2.3.4 *Přizpůsobit*

V případě této záložky se nám otevře kompletní nové okno, které obsahuje náhled stránky a boční panel, umožňující provádět změnu vzhledu webové stránky. Boční panel je rozdělen do jednotlivých záložek.

<span id="page-26-3"></span>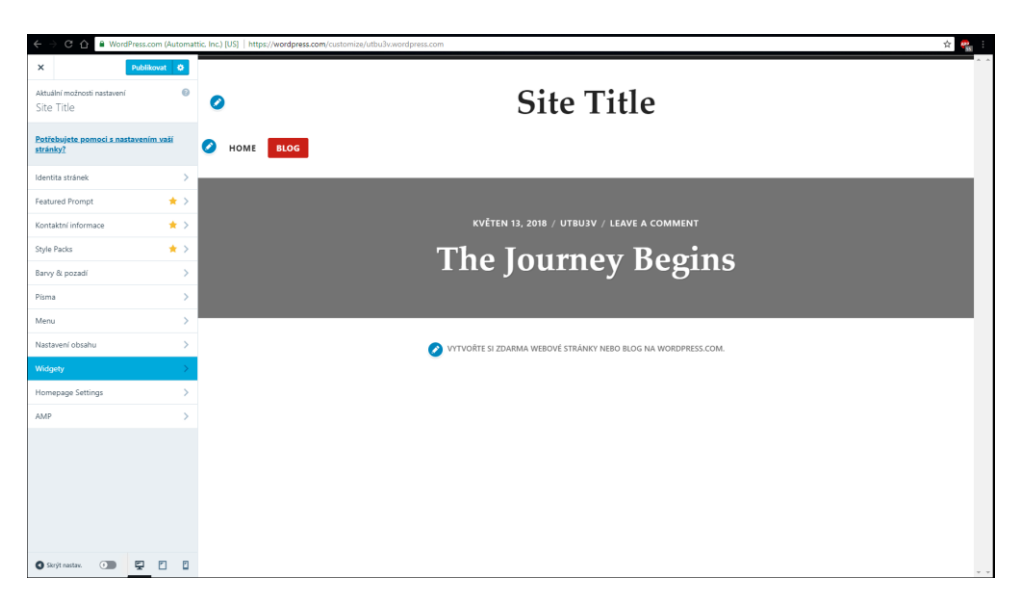

Obrázek 18: stránka Přizpůsobit

*Identita stránek* nabízí vložení loga, přejmenování webu a využití ikony na záložce prohlížeče při otevření webových stránek.

*Featured Prompt* je rozuměna oblast na hlavní stránce, která má za cíl navnadit návštěvníky na to nejzajímavější či nejdůležitější na webové stránce.

Záložka *Kontaktní informace* nabízí vyplnění a umístění údajů například umístění sídla firmy.

*Style Packs* (balíčky stylů) umožňují uživateli použít různé styly ovlivňující celou stránku v rámci stejného motivu (jedná se většinou jen o rozložení stránky, změnu fontu, barev, pozadí stránky), všechny prvky, které byly dříve použity, jsou stále zachovány.

*Barvy a pozadí* umožňuj uživateli změnit vzorek barvy a aplikovat jej na webovou stránku, jsou zde tři varianty:

- Manuální výběr barvy (vybírá uživatel)
- Výběr z předdefinovaných palet
- Umístění obrázku na pozadí

Při výměně barev WordPress vypomáhá uživateli tím, že při změně vzhledu pozadí se text adaptuje na změnu a tím zaručuje, že text je v každém případě viditelný. Pokud by se chtěl vrátit k výchozímu rozložení barev, stačí kliknout na tlačítko výchozí. V případě využití obrázku na pozadí si uživatel musí dát pozor na nastavení barev, protože i ty ovlivňují barvu textu.

Styl *písma* může uživatel nastavovat separátně nadpisům a běžnému textu. Fonty záleží dle motivu, jež si uživatel zvolil a také jakou verzí WordPressu disponuje.

Záložka *Menu* umožňuje přidávání a editaci menu, které nás odkazuje na stránky, jež jsou součástí domény.

*Nastavení obsahu* určuje, které informace budou zobrazovány návštěvníkům.

*Widgety* jsou vizuální interaktivní prvky s určitým obsahem (kalendář, archiv, ikony na propojení se sociálními sítěmi atd.).

*Homepage Settings* (Nastavení domovské stránky) nastavuje, jaká stránka se má promítat jako domovská a která bude obsahovat vytvořené příspěvky.

*AMP project*, celým názvem Accelerated Mobile Page se zaměřuje na zrychlení načítání stránky pro mobilní zařízení a tablety.

Pokud by uživatel kliknul v záložce *Přizpůsobení* na tlačítko *Šablony*, byl by přesměrován na knihovnu všech dostupných šablon ve WordPressu s rozdělením dle specifik, které uživatel vyhledává (dle rozložení stránky, stylu, zda je šablona k dispozici zadarmo). V horní části stránky může uživatel zpozorovat aktuální šablonu, kterou využívá a případně se může dozvědět více informací o dané šabloně.

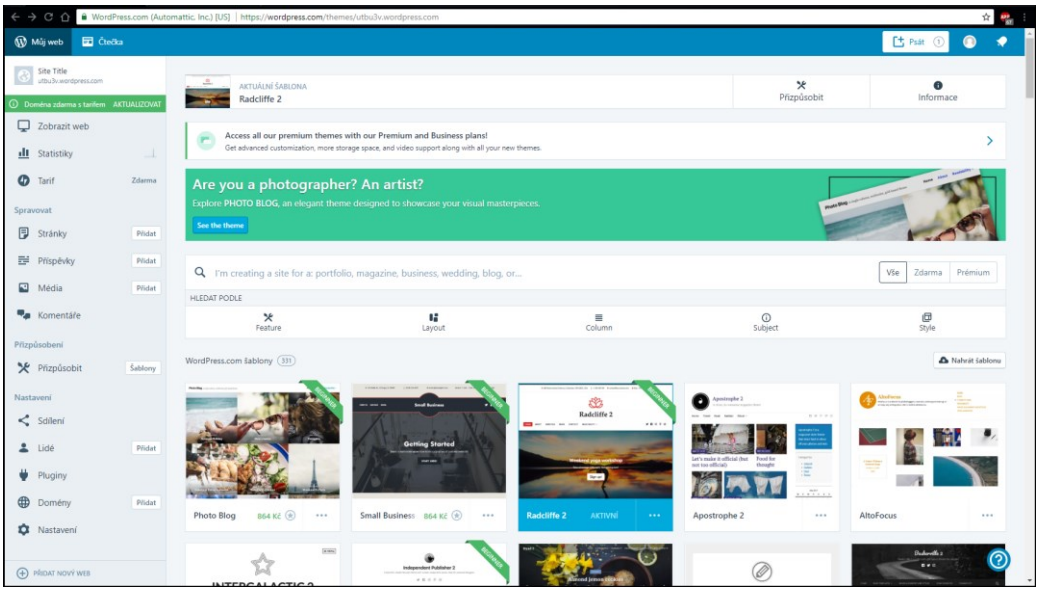

Obrázek 19: knihovna šablon pro WordPress

## <span id="page-28-2"></span><span id="page-28-0"></span>4.2.3.5 *Sdílení*

Záložka, jejíž obsahem je možnost tvorby automatického sdílení příspěvků na sociální sítě, kterými disponuje uživatel, nebo přidání widgetů, tlačítek pro sdílení jen těch příspěvků, které si uživatel zvolí. Krom účtů lze také propojit galerii z Google účtu pro možnost vkládání obrázků spolu s příspěvky.

## <span id="page-28-1"></span>4.2.3.6 *Lidé*

Záložka umožňující sestavení týmu, který může upravovat a spravovat webovou stránku, ale také i možnost zjištění odběratelů webové stránky. Je zde i možnost odebírat novinky formou emailů. Pokud chce uživatel přidat lidi do týmu, posílá jim pozvánku s osobním textem formou tlačítka "Invite", kde může jako administrátor stránky nastavovat role jednotlivým členům týmu. Rozdělení rolí je následovné:

*Administrátor*, má kompletní moc a může dělat cokoliv na webové stránce. Není nijak omezován.

*Šéfredaktor* (používán i Editor), má právo pracovat s příspěvky a stránkami (vytvářet, upravovat, zveřejňovat, mazat) a také umírnit komentáře, organizovat kategorie a odkazy.

*Redaktor* (používán i Author), má práva pracovat s vlastními příspěvky včetně vkládání dokumentů a obrázků a také upravovat komentáře objevující se pod svými příspěvky.

*Spolupracovník* (používán i Contributor), má právo tvorby a editace příspěvků (bez možnosti vkládání dokumentů a obrázků), nikoliv je však publikovat. Příspěvek musí být schválen Administrátorem. Jakmile je post zveřejněn, spolupracovník již nemá právo upravovat příspěvek.

*Následovník* (používán i Follower), návštěvníci webových stránek, kteří mohou odebírat novinky a případně zanechat komentář pod příspěvkem.

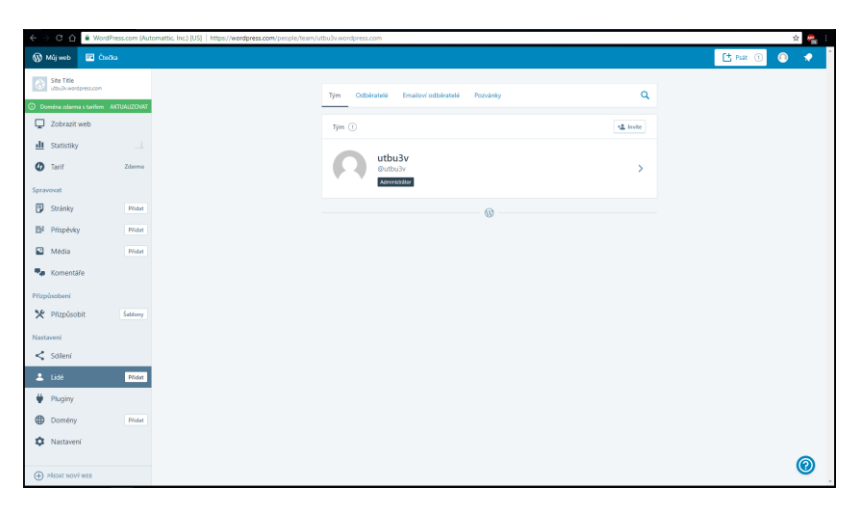

Obrázek 20: stránka Lidé

#### <span id="page-29-2"></span><span id="page-29-0"></span>4.2.3.7 *Pluginy*

Pro použití záložky Pluginy je zapotřebí mít zakoupenou verzi *Business.* Po zakoupení verze stačí kliknout na zvolený plugin a ten se automaticky naimplementuje na web.

#### <span id="page-29-1"></span>4.2.3.8 *Domény*

Tato stránka zobrazuje spravované domény a případně i její změnu (přidání další domény, migrace na vlastní doménu, kterou již má uživatel zakoupenou).

#### <span id="page-30-0"></span>4.2.3.9 *Nastavení*

Stránka zabývající se

- 1. obecným nastavením webu (pojmenování stránky, nastavení jazyka, nastavení soukromí, import/export obsahu)
- 2. obsahem a použitím funkcí (rubriky, štítky, zobrazení počtu příspěvků na stránku atd.)
- 3. výchozím nastavení upozorňování, náležitosti příspěvku, schvalovací procesy
- 4. provoz stránky (Google Analýzy, SEO, ověření vlastnictví)

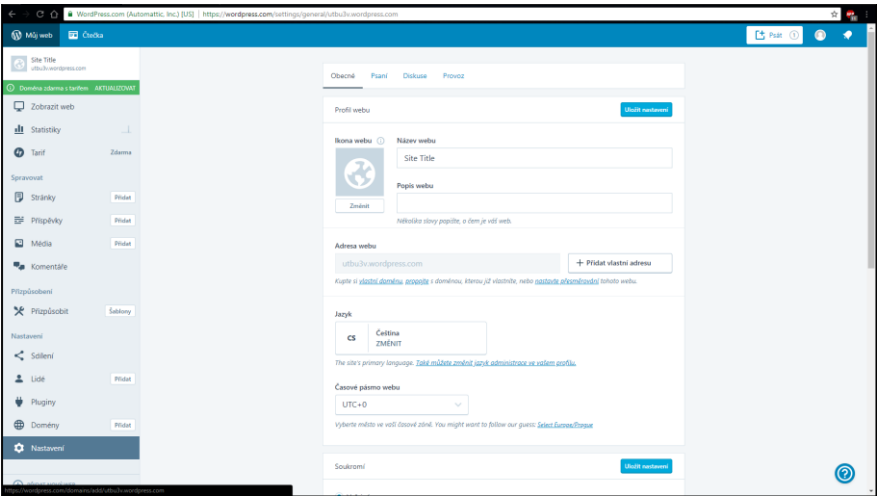

Obrázek 21: stránka Nastavení

## <span id="page-30-4"></span><span id="page-30-1"></span>**4.3 Porovnání WordPressu s alternativami**

#### <span id="page-30-2"></span>**4.3.1 Joomla!**

Joomla! vznikla původně z redakčního systému Mambo. Vysoká úroveň zabezpečení. Podpora multi-sites, která je schopna fungovat se složitými platformami včetně soukromých sítí (intranet, extranet).

#### <span id="page-30-3"></span>**4.3.2 Drupal**

Platforma, která se zaměřovala na sociální sítě využívající framework Symfony. Flexibilní frontendové rozhraní, které spravuje obsah stránky pomocí nodů (jednotlivé části obsahu).

V tabulce níže je zaznamenány body testování a porovnání jednotlivých redakčních systémů na mém PC při tvorbě webu na lokální úrovni.

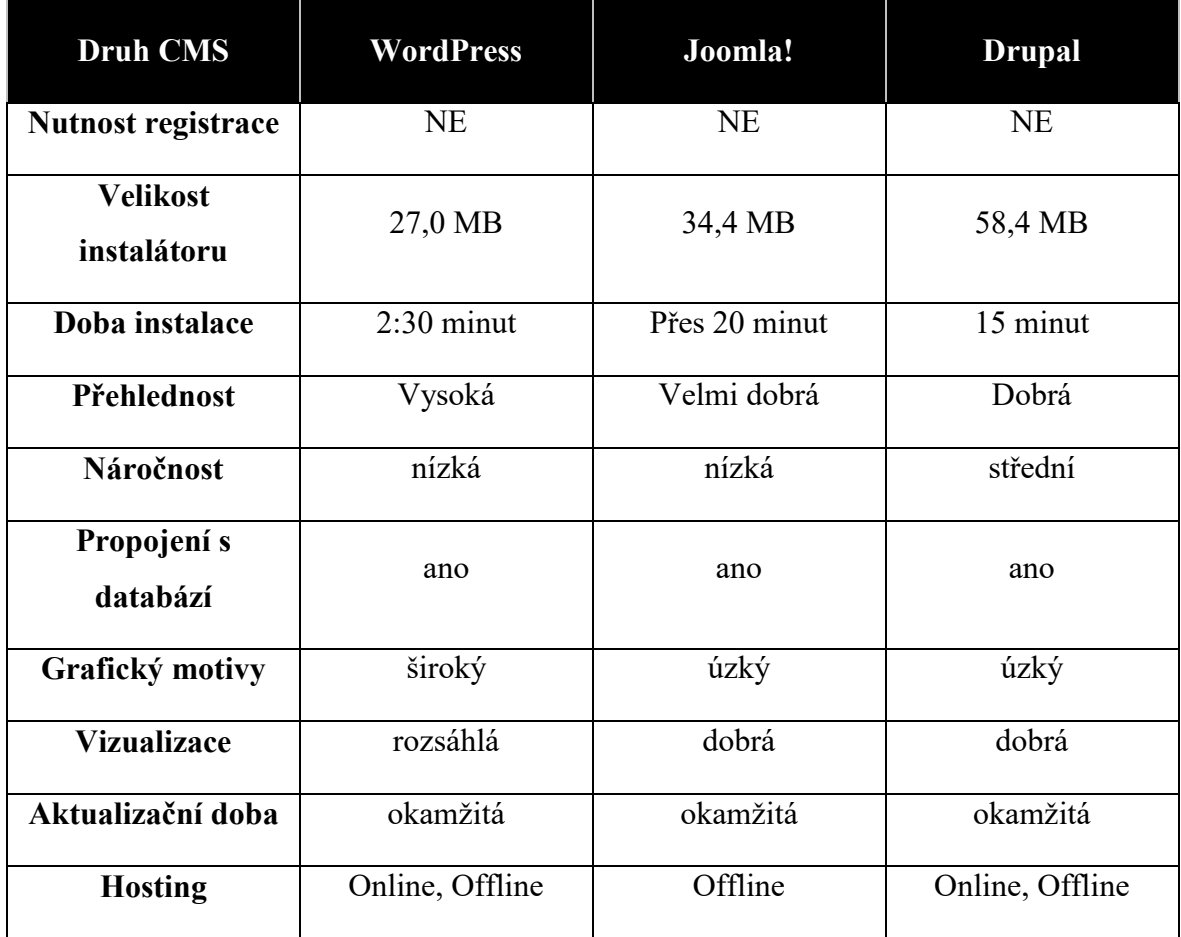

## Tabulka 1: porovnání jednotlivých redakčních systémů

<span id="page-31-0"></span>V mém případě jsem zvolil WordPress, jeho rychlost a nízká náročnost navazují na přehlednost tvorby stránky. Možnost vytvoření stránky na lokálním a internetovém serveru pomocí jednoduchých kroků výhodou. WordPress na lokálním serveru podporuje kompletní češtinu a během instalace nedošlo k žádným komplikacím. Vytvoření webu formou online verze je taktéž jednoduché, možnost nastavení češtiny (jisté prvky a názvy jsou ponechány v anglickém jazyce).

# <span id="page-32-0"></span>**II. PRAKTICKÁ ČÁST**

# <span id="page-33-0"></span>**5 SYLABUS KURZU - WEBOVÁ PREZENTACE**

## <span id="page-33-1"></span>**5.1 Popis**

Zkratka kurzu: WPU

Název kurzu: Webová prezentace uživatele

Rozsah hodin: 2 hodiny týdně formou semináře po dobu jednoho semestru

Vyučovací jazyk: Čeština, Angličtina

Způsob zakončení kurzu: Osvědčení o absolvování kurzu

## <span id="page-33-2"></span>**5.2 Cíle**

Cílem kurzu je zvládnutí technologií, umožňující tvorbu jednoduchého webu, jehož cílem je publikace webového obsahu v prostředí Internetu za pomocí redakčního systému WordPress.

## <span id="page-33-3"></span>**5.3 Požadavky na studenta**

Způsob zakončení kurzu - Pro získání osvědčení je vyžadována účast na seminářích a vypracování závěrečné práce.

## <span id="page-33-4"></span>**5.4 Obsah**

- Web, webová stránka
- Redakční systém
- Webové rozhraní WordPress
- Sdílení obsahu

## <span id="page-33-5"></span>**5.5 Vyučovací metody**

- Slovní (výklad, rozhovor, diskuze)
- Názorně demonstrační (přednáška, ukázky)
- Praktická (práce na počítači)

## <span id="page-34-0"></span>**6 METODICKÉ LISTY PRO UČITELE**

Tyto metodické listy slouží pro usnadnění a přehlednost jednotlivých fází výuky. Vyučující tyto listy může použít pro obsah přípravy před výukou, kontroly po ukončení vyučovací hodiny a také pro předání informací suplujícímu učiteli v případně mimořádné situace. Každý metodický list obsahuje několik informačních bloků, které jsou jednotlivě popsány v následující kapitole

## <span id="page-34-1"></span>**6.1 Obsah ML**

Metodické listy pro tento kurz jsou rozdělené do jedenácti částí, které rozepisují důležité informace týkající se potřebných příprav a rozvržení výuky.

#### <span id="page-34-2"></span>**6.1.1 Údaje o škole**

V tomto bloku jsou umístěny informace o škole, na které se daný kurz provádí, název samotného kurzu, časový rozsah výuky v rámci jednoho setkání a kapacita účastníků (závislá na dostupnosti a vybavení učebny).

#### <span id="page-34-3"></span>**6.1.2 Téma**

Název, shrnující náplň výuky jednoho setkání se studenty.

#### <span id="page-34-4"></span>**6.1.3 Cíle**

Popis činností, jež by měl student po ukončení setkání znát a byl schopen ovládat. Cíle by měli být stanoveny dle Bloomovy taxonomie, která je rozdělena na šest cílových kategorií (Zapamatování, Pochopení, Aplikace, Analýza, Syntéza, Hodnocení) a ke každé z nich užívat slovesa, které vymezují dané cíle.

#### <span id="page-34-5"></span>**6.1.4 Rozvíjející kompetence**

Seznam všech klíčových kompetencí, které se používají během vyučování dané látky. V rámci výukového kurzu bude ve všech ML zmíněna a popsána kompetence k učení, kompetence komunikační. V případě vyučovacích hodin, kde bude studentům zadána úloha nebo testování bude zapsána i kompetence k řešení problémů a také kompetence pracovní.

#### <span id="page-35-0"></span>**6.1.5 Organizační forma výuky**

Popisuje vedení výuky v rámci komunikace a práce v kolektivu. Během všech setkání bude zahrnuta přednáška obsahující nové informace, kterou bude vyučující přednášet. Proces přednášení se z hlediska organizační formy řadí k frontální výuce. V případě zadávání samostatných prací bude využita i individuální forma (kontrola činnosti a případná výpomoc studentovi). Co se týká ostatních forem výuky (týmová skupinová), je možné je použít například při testování znalostí.

#### <span id="page-35-1"></span>**6.1.6 Metody výuky**

Ve většině setkání budou využity klasické druhy metod jako slovní (výklad, rozhovor), názorně demonstrační (ukázky v rámci prezentací) a praktické (práce se zařízením). Součástí výuky vyučující může využít aktivizačních metod pro zapojení a posilnění zájmu studentů po přednáškovém bloku místo testování (metody situační, heuristické, diskuzní).

#### <span id="page-35-2"></span>**6.1.7 Materiálně-didaktické zajištění**

Seznam všech prostředků potřebných pro realizaci výuky bez jakýchkoliv potíží. Může se jednat o kapacitě a druhu učebny, hmotných prostředků až po výukové materiály.

#### <span id="page-35-3"></span>**6.1.8 Testování**

Blok věnující se ověřování znalostí a způsobům jak chceme dosáhnout výsledků. Ve většině ML tohoto kurzu se jedná o testování formou procvičování a zadávání samostatných prací, případně domácích úloh.

#### <span id="page-35-4"></span>**6.1.9 Průběh výuky**

Ve zkratce rozebírá učitelovu činnost celé vyučovací hodiny rozdělenou na zahájení, průběh a ukončení vyučovací hodiny

#### <span id="page-35-5"></span>**6.1.10 Struktura vyučovací hodiny**

Za pomoci tabulky vypracovaný harmonogram rozdělený do tří sloupců, přičemž první sloupec obsahuje časově orientované rozsahy pro vykonávání činnosti. Druhý sloupec rozčleňuje témata dle daných časových intervalů a v posledním se uvádí jejich stručný popis.

## <span id="page-36-0"></span>**6.1.11 Detailní rozpis výuky**

Detailní rozpis navazuje na předchozí bod motivačního listu s možností využít i bod číslo 8 (testování) pro sestavení detailního plánu vyučovací hodiny. Detailní rozpis obsahuje:

- Pojmenování části výuky
- Časový interval (umístěný v závorce vedle pojmenování části výuky)
- Přesněji rozvrhne formou odstavce činnost, jež má být provedena a na co se učitel musí zaměřit
- Oznámení učební úlohy (pokud byla zadána úloha a její definování)

Metodické listy jsou vypracovány pro všechna setkání se studenty v rámci tohoto kurzu. ML jsou určeny pouze pro pracovníky U3V zabývající se výukou tohoto kurzu.

V příloze diplomové práce číslo 1 si můžete prohlédnout metodický list pro úvodní hodinu tohoto kurzu.

## <span id="page-37-0"></span>**7 PRACOVNÍ LISTY**

V případě této diplomové práce slouží pracovní listy jako podkladové materiály, které spolu s prezentacemi zajišťují informovanost studenta na dané téma vyučovací hodiny.

## <span id="page-37-1"></span>**7.1 Obsah PL**

Pracovní listy obsahují informace teoretického rázu probírané na přednášce, kde v případě tvorby webových stránek popisující jejich funkčnost a možné postupy.

Součástí praktických listů jsou i vytvořená cvičení, které ověřují znalosti studenta a zároveň dochází k procvičování probírané látky. Cvičení tedy navazují na informace, které jsou zmiňovány během prezentace a jejich výsledky nejsou hodnoceny známkami. Jedná se pouze o aktivizační metodu pomáhající vyučujícímu při získávání pozornosti studenta a vzbuzující motivaci studenta.

#### <span id="page-37-2"></span>**7.1.1 Aktivizační metody**

Pro pracovní listy jsem si zvolil aktivizační metody, které jsou schopny ověřit znalosti a zároveň jsou jednoduché realizovat ze strany vyučujícího i studenta. Existuje spoustu dalších možných druhů AM (osmisměrka, křížovka, pětilístek, diamant, pexeso, kufr, slovník a další), ale metody níže rozepsané jsou pro tento druh studia ideální, protože ve stejný moment probíhá aktivizace a procvičování studenta, který po vyučovací hodině může použít jako materiál pro domácí přípravu na hodinu.

#### <span id="page-37-3"></span>7.1.1.1 *Ano – Ne*

Metodika, jejímž cílem je rozhodnout, zda zadaná tvrzení, výpovědi definice jsou správná. Své rozhodnutí zaznačí podtržením nebo zakroužkováním. Je to velmi jednoduchá metoda. Pokud je zde obsažena celá definice, tak si student rychleji zapamatuje správnou odpověď, protože s ní okamžitě pracuje během přednášky. Tato metoda se dá využít jako jistý checklist, pomocí kterého si může student uvědomit, kde se v prezentaci nachází. Když se student rozhodl pro svou odpověď, zakroužkuje zvolenou variantu.

## Příklad této metody:

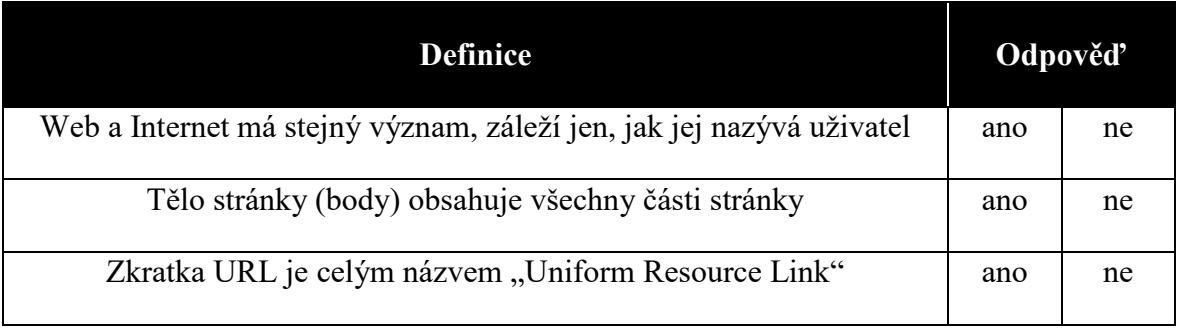

Tabulka 2: AM – Pravdivost výroku

## <span id="page-38-1"></span><span id="page-38-0"></span>7.1.1.2 *Přiřazování*

Metoda obdobného způsobu jako v předchozím případě. Studenti mají v rámci tohoto cvičení zpřeházené pojmy, názvy a jejich cílem je určit správné spojení s jejich definicemi, významy, anebo postupy. V rámci jednoduchého a přehledného přiřazování využívám pojmenování položek jednoho sloupce číslicemi a druhého sloupce znaky abecedy. U jednoho z těchto sloupců bude vytvořené jedno prázdné čtvercové políčko, do kterého bude moci student vypsat znak z druhého sloupce symbolizující spojení těchto dvou položek.

## Příklad této metody:

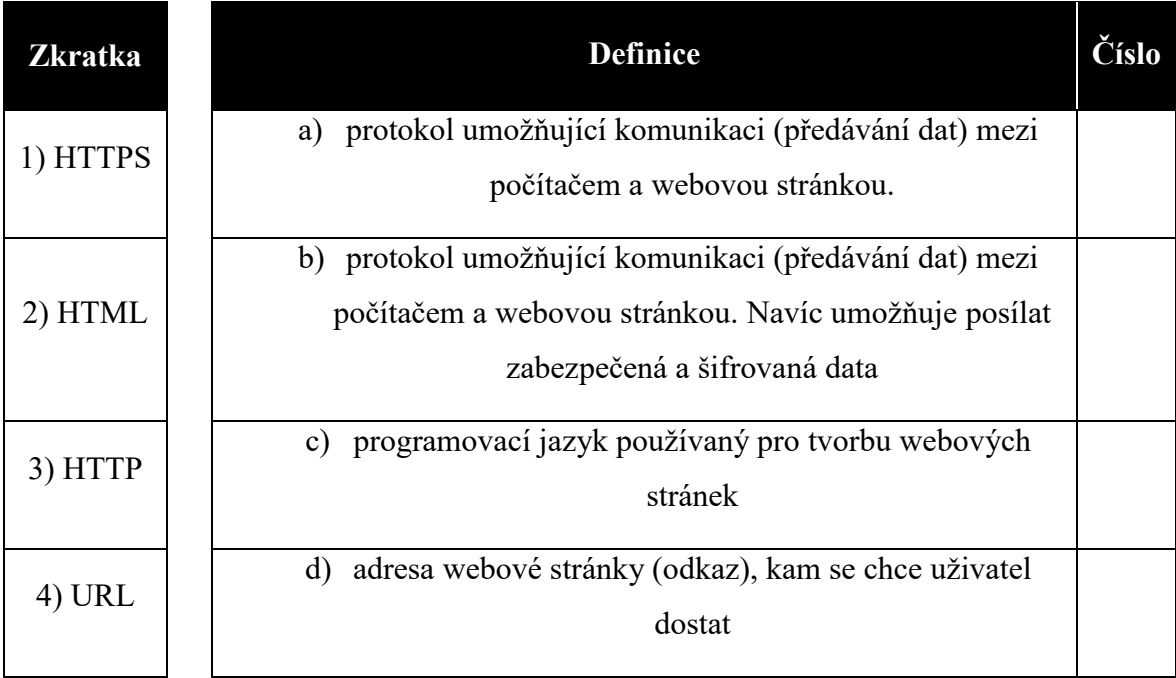

## <span id="page-38-2"></span>Tabulka 3: AM - Přiřazování pojmů

#### <span id="page-39-0"></span>7.1.1.3 *Nedokončené věty*

Aktivizační metoda, která je náročnější pro přípravu i vyplnění studenta. Cílem této metody je dokončit větu, tvrzení, definici, postup anebo hodnoty, které jsou v textu vynechány. Slova nebo vynechané hodnoty mohou být vynechány v jakékoliv části textu, avšak co se týká počtu vynechaných míst, tak je zapotřebí, aby větu bylo schopné dokončit správným tvrzením, a nezmění se tedy význam celé věty jiným směrem.

#### Příklad této metody:

*Doplňte do věty vhodné slova tak, aby smysl jejich věty byl správný.*

- Internet je globální systém všech propojených \_\_\_\_\_\_\_\_\_\_\_\_\_ sítí, pomocí kterých je umožněna komunikace mezi počítači.
- WWW je zkratka pro světovou rozsáhlou síť, umožňující prohlížení, ukládání a odkazování webových stránek umístěných na \_\_\_\_\_\_\_\_\_\_\_\_\_.

V příloze diplomové práce číslo 2 si můžete prohlédnout pracovní list pro úvodní hodinu tohoto kurzu zabývající se pojmy www a webová stránka. Tento pracovní list sloužil jako materiál pro vytvoření příkladů u výše uvedených aktivizačních metod.

## <span id="page-40-0"></span>**8 TVORBA WEBOVÉ STRÁNKY**

Tato kapitola obsahuje tvorbu webové stránky pomocí redakčního systému WordPress od registrace domény přes tvorbu stránek, výběr motivů a šablon až po přizpůsobení stránky, kde si uživatel bude moci upravovat jednotlivé části stránky. Finálním výstupem je funkční web vytvořený uživatelem (v případě našeho kurzu studentem). Vytvořené stránky budou obsahovat:

- Grafický design
- Obsah stránky s vloženými médii
- Widgety, sdělovací tlačítka a případné propojení webu se sociálními médii

Pro tvorbu webové stránky v rámci kurzu budeme využívat online verzi WordPressu která je rychlá na nastavení, není zapotřebí nic stahovat či instalovat. A automaticky vytváří databázi s alokovaným prostorem pro uložení médií.

## <span id="page-40-1"></span>**8.1 Registrace domény**

Jako první je zapotřebí zaregistrovat webovou stránku. Do vyhledávače se napíše adresa WordPressu, která zní [www.wordpress.com](http://www.wordpress.com/) a jak proběhne přesměrování na stránky, je potřeba se kolečkem myši posunout níže, dokud se nezobrazí nabídka vytvoření webu nebo blogu formou tlačítek (v angličtině "Build a website" pro web, "Start a blog" pro vytvoření blogu). Klikne se na tlačítko pro vytvoření webu.

<span id="page-40-2"></span>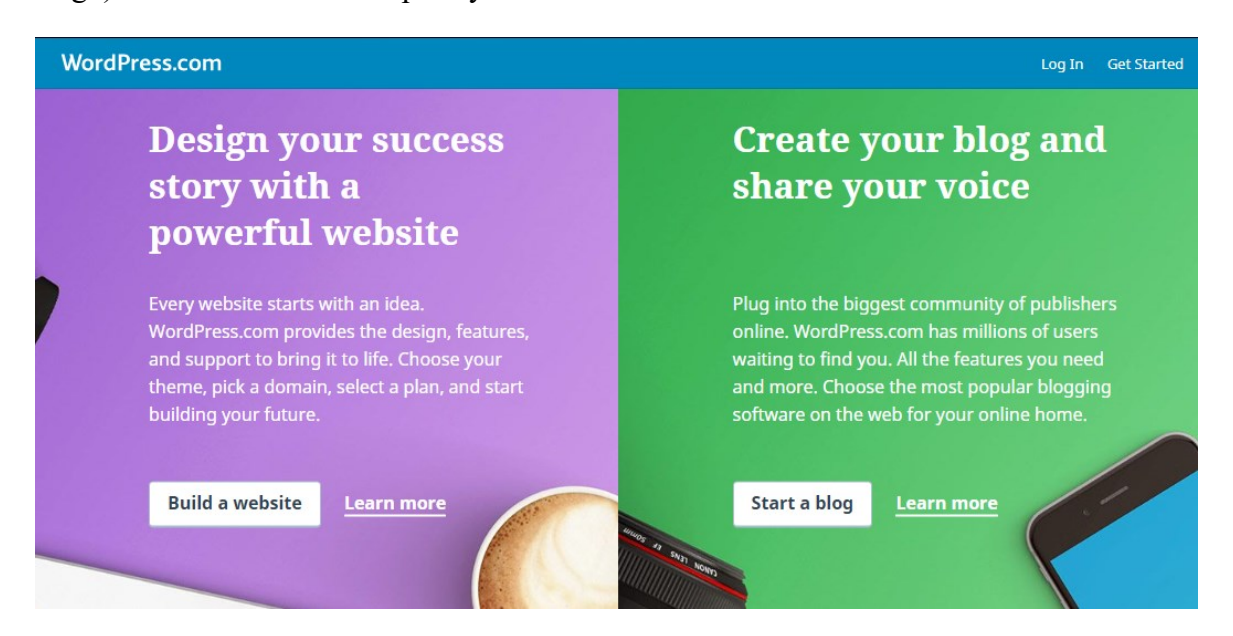

Obrázek 22: Stránka WP – volba tvorby

Tlačítko přesměruje uživatele na novou stránku, kde za pomocí čtyř kroků je schopen vytvořit web. K jednotlivým krokům se dá zpětně vracet do té doby, dokud se neukončí všechny kroky registrace.

První krok se týká vytvoření motivu webu. Nabízí se zde tři oblíbené šablony, které lze po vytvoření webu upravovat anebo kompletně vyměnit za jiný motiv. Pokud se uživateli jeden z motivů zamlouvá, stačí kliknout na vybraný motiv a bude odkázán na další krok.

V případě, že uživatel na začátku není rozhodnut, jaký motiv si zvolí, má možnost přeskočit tento krok a nastavit si motiv webu až po jeho vytvoření. Zvolením této varianty se nastaví web bez stylů a uživatel vybere později z široké knihovny motiv, jenž si může vyzkoušet pomocí funkce Náhled, jak bude web rozvržený.

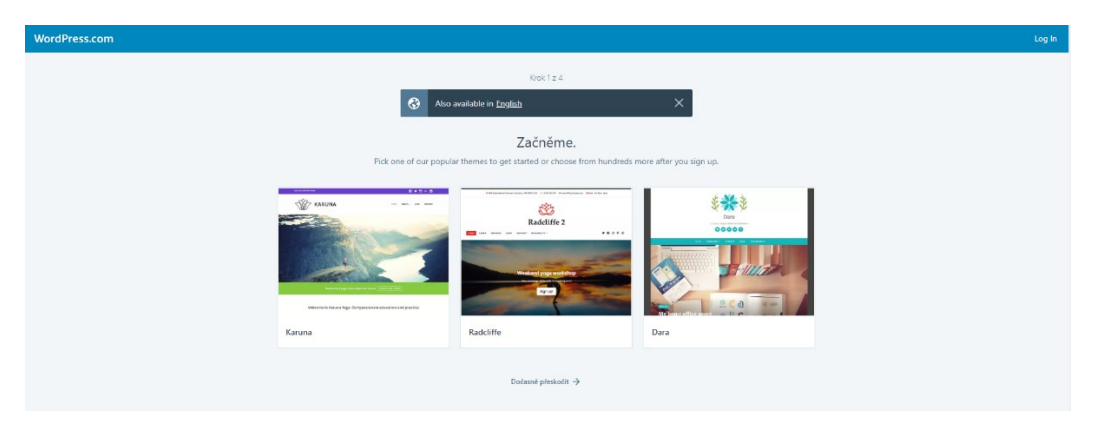

Obrázek 23: Registrace WP – krok 1 – Motiv

<span id="page-41-0"></span>Druhým krokem je nastavená adresy webu. Uživatel si do pole zadá text, který by si představoval jako název webu. Systém prověří pomocí databáze, jestli je tento název volný a navrhne uživateli i další alternativy pojmenování, včetně těch, kde je odlišná doména (zpoplatněné služby, potřeba placené verze WP). Na obrázku níže můžete sledovat nabídky pojmenování webu. Bezplatně se nabízí varianta obsahující domény dvou úrovní, přičemž doména nejvyššího úrovně je ".com" a druhou úrovní je "wordpress" (označuje správce domény sítě).

Může se stát, že uživatel má již zakoupenou doménu a tím pádem ji může využít pro vytvoření webu, nebo přesměrování domény od předchozího poskytovatele tzv. migraci na WordPress.

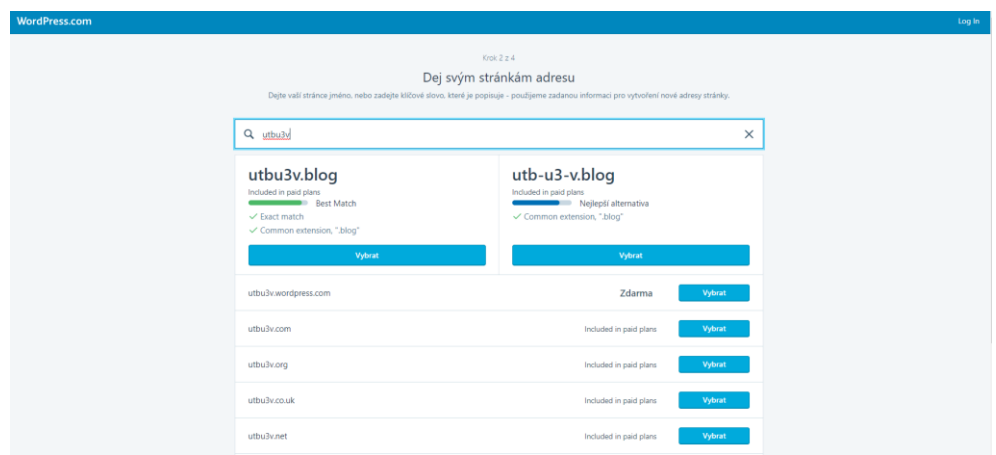

Obrázek 24: Registrace WP – krok 2 – Adresa

<span id="page-42-0"></span>Adresa je vybrána (případně byla provedena migrace), přechází se k třetímu kroku a tím je výběr balíčku ze 4 možných variant. Jedná se o verze Free, Personal (Osobní), Prémium (Premium) a Business. Popisy obsahu jednotlivých balíčků můžeme vidět na stránkách WP anebo v teoretické části této diplomové práce (Kapitola 4.1) Všechny balíčky vyjma "Free" jsou zpoplatněny. V rámci kurzu využijeme balíček Free kliknutím na tlačítko "Start with free".

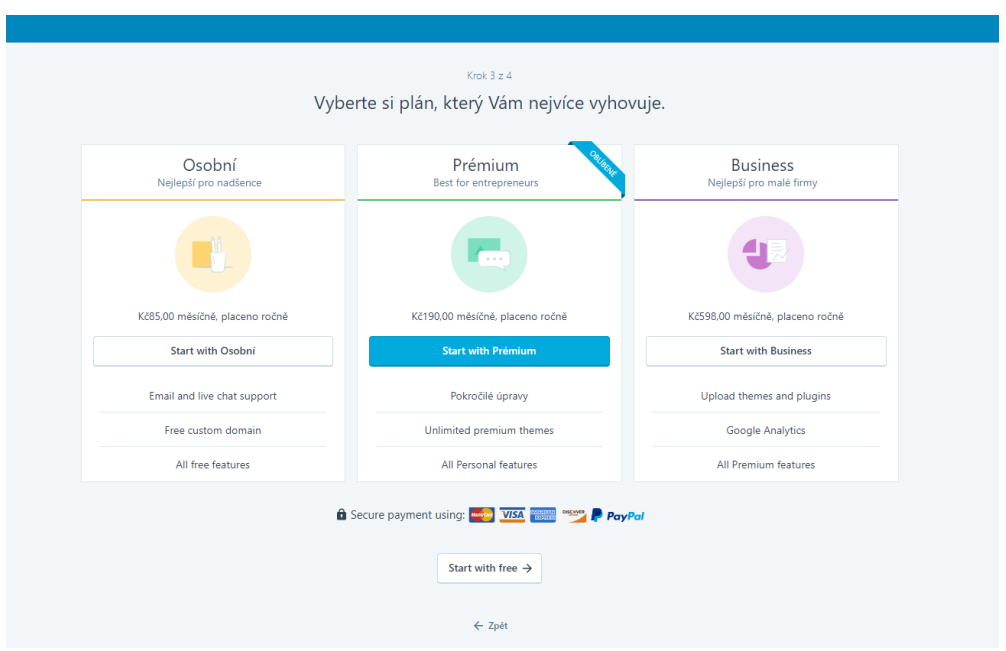

Obrázek 25: Registrace WP – krok 3 – výběr balíčku

<span id="page-42-1"></span>Čtvrtým a posledním krokem registrace webu je vytvoření účtu na wordpress.com. Uživatel je vyzván zadat emailovou adresu, na kterou mu bude zaslán potvrzovací email týkající se registrace webu. Následně si vyplní uživatelské jméno a heslo potřebné pro přihlášení a správu webu. Uživatelské jméno je defaultně nastaveno na název adresy, avšak je možné si jej změnit. Podmínkou změny ovšem je, aby jméno již neexistovalo v databázi. Je důležité si zvolit pro účet silné heslo, aby se zabránilo útokům a falešným přihlášením pod údaji uživatele. Silné heslo je takové, které obsahuje znaky malé abecedy, velké abecedy, čísel, alfanumerických znaků a jeho délka je minimálně 12 znaků (čím více tím lépe). Nedoporučuje se vytvářet heslo na základě názvu účtu či adresy, jmen a rodných čísel blízkých, běžných slov a frází.

Pro uživatele, kteří disponují Google účtem mají možnost propojit účet na web pomocí stejných údajů jako při přihlášení na Google služby.

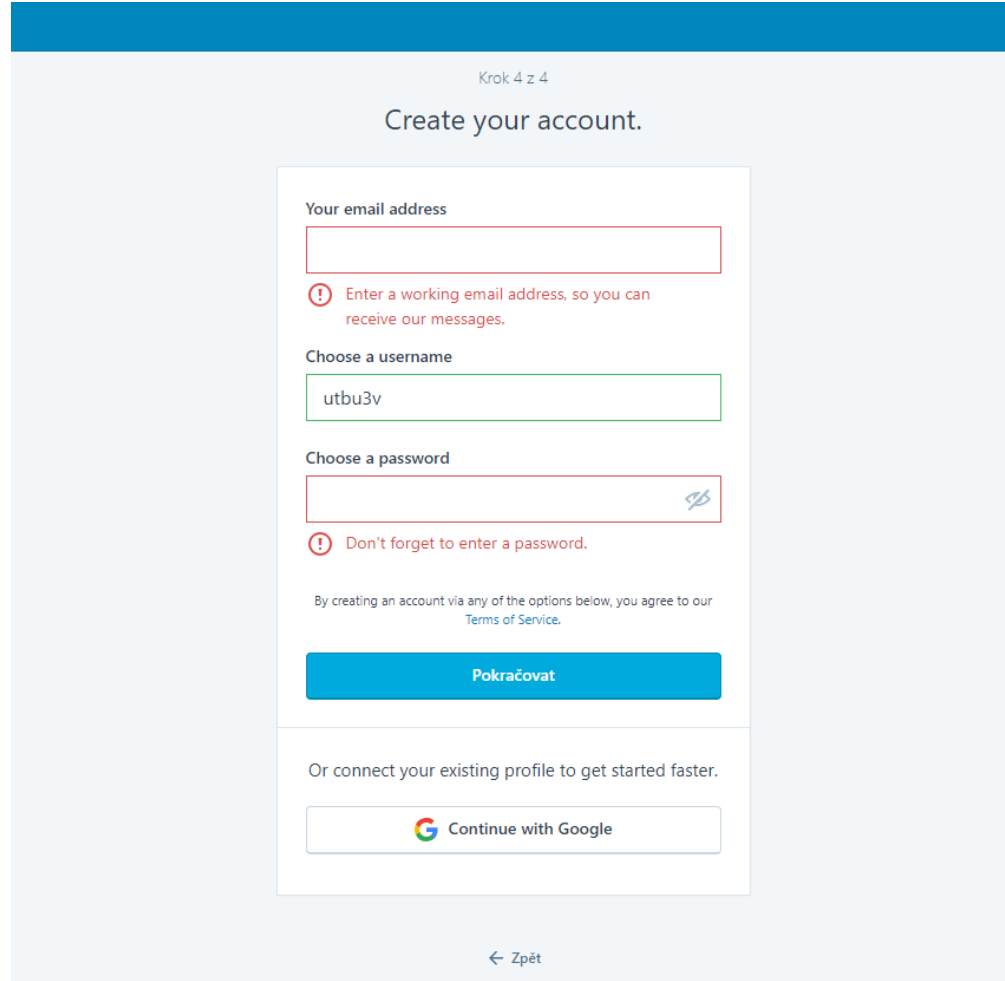

Na této stránce je ještě možnost zpětně se vracet k nastavování jednotlivých kroků.

Obrázek 26: Registrace WP – krok 4

<span id="page-43-0"></span>Po kliknutí na tlačítko "Pokračovat" (anglicky "Continue") se provede registrace webu, zašle se automatický email informující o založení stránky s potvrzovacím tlačítkem a proběhne přesměrování na další stránku obsahující název uživatelem zvolené adresy. Uživatel má nyní na výběr jak přistoupit ke své stránce.

První varianta je kliknutí na tlačítko "View My Site", která provede přesun na stránku správce webu a potvrzení webu přes email provede později (musí se počítat s omezením funkcí do doby, než se provede potvrzení formou emailu).

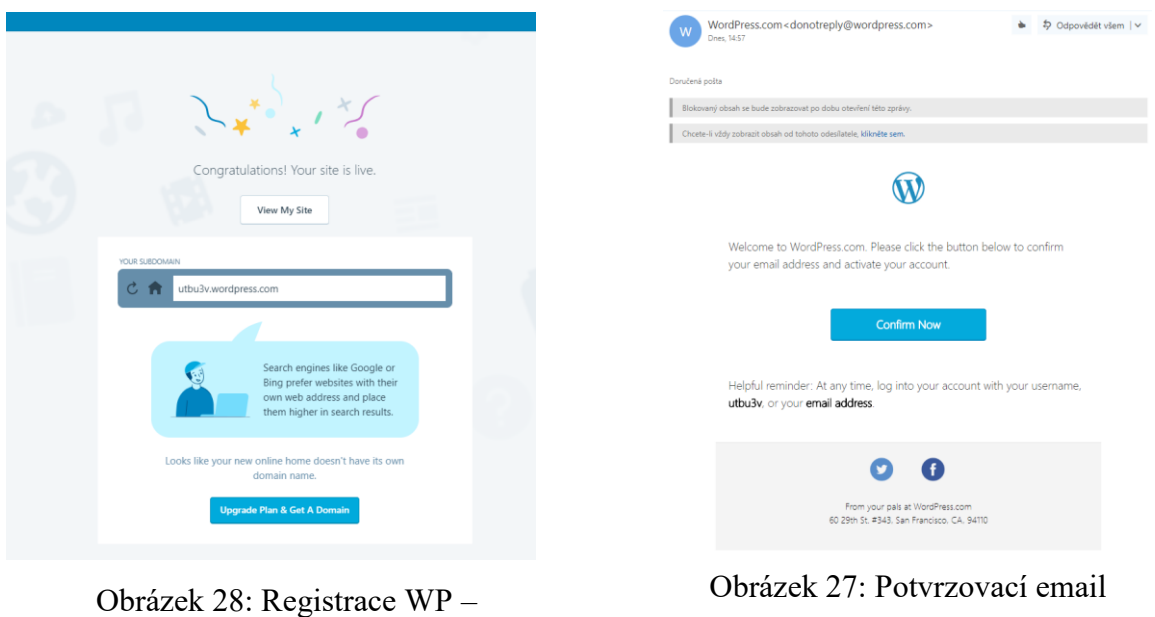

ukončení registrace

Druhá varianta spočívá v přesunutí se rovnou na svůj email, kam bylo zasláno potvrzení spolu s tlačítkem potvrzující web a uživatel následně manipuluje s aktivovanou a potvrzenou stránkou.

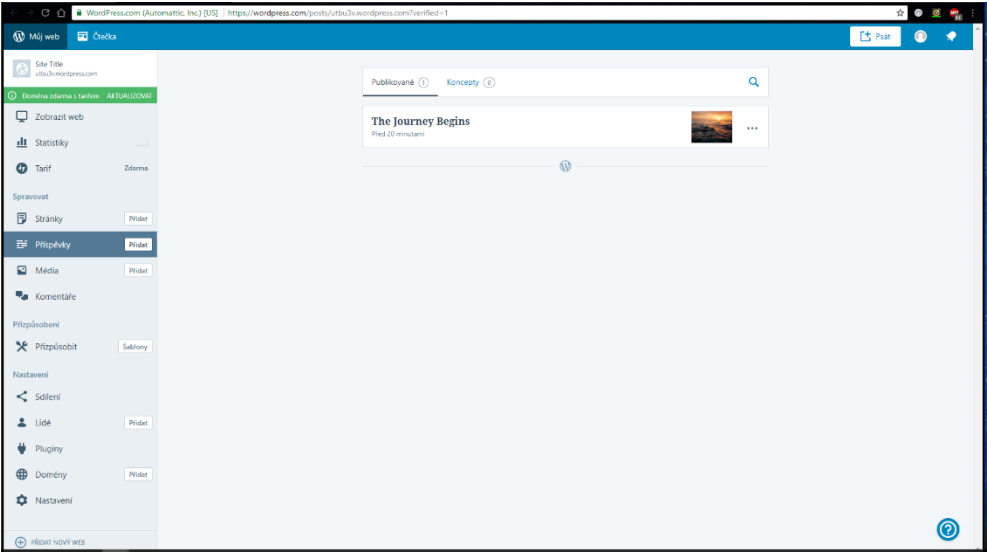

<span id="page-44-0"></span>Obrázek 29: Prostředí správy webu ve WordPressu

### <span id="page-45-0"></span>**8.2 Změna designu**

Pokud uživatel při vytváření stránky nezvolil motiv svého webu, nebo se cítí nespokojen s aktuálním motivem webu, může provést změnu kliknutím na tlačítko "Šablony", umístěném na levém panelu v sekci "Přizpůsobení". Vyhledávač obsahuje filtry pro rozdělení šablon na placené a volně k použití. Kliknutím se provede třídění šablon. Více informací získá uživatel kliknutím na šablonu, čímž se zobrazí nové okno popisující jednotlivé náležitosti, možnosti využití stránky.

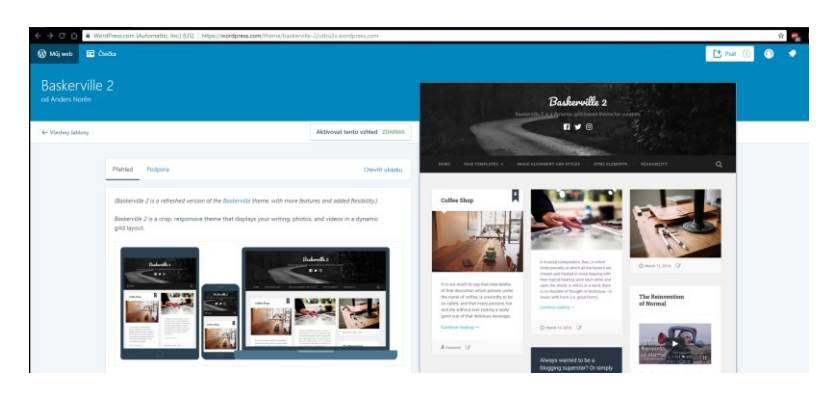

Obrázek 30: Stránka popisující šablonu z knihovny

<span id="page-45-1"></span>Uživatel si může otevřít ukázku a zkusit si vyzkoušet jednotlivé stránky. V případě zájmu změnit motiv stačí kliknout na tlačítko aktivovat v pravém horním rohu otevřené šablony. Existuje zde i mezikrok, kde se motiv naváže na obsah, který byl vytvořen a je možnost provádět úpravy v zobrazení jednotlivých prvků. Záleží na uživateli, zda použije automatickou aktivaci nebo vyzkouší šablonu a v ten stejný moment si ji upraví. Výhodou tlačítka "Vyzkoušet a přizpůsobit" je možnost návrat webu na původní šablonu bez nutnosti hledání a provádění zpětných úprav. Aktivace šablony bude případně spuštěna až po rozhodnutí uživatele, zda končí momentálně s úpravami a je spokojen.

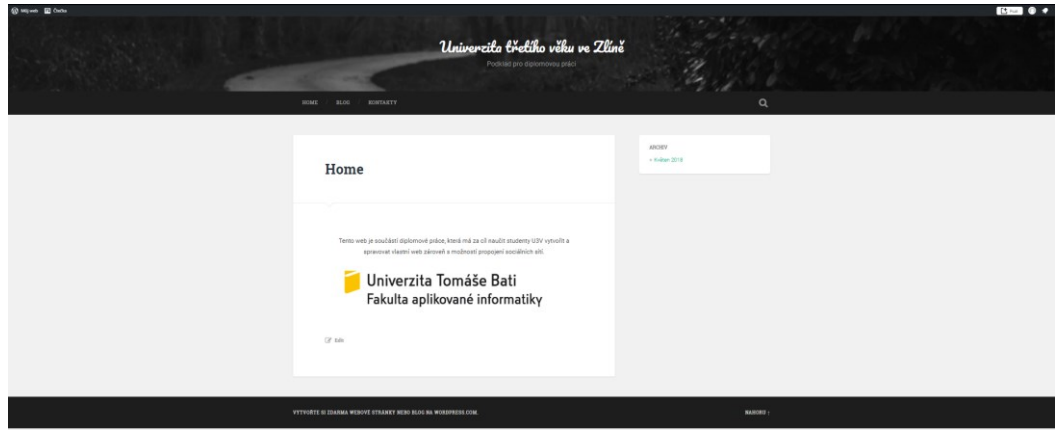

<span id="page-45-2"></span>Obrázek 31: Vyzkoušení nové šablony na uživatelem vytvořeném obsahu.

Jak je patrné z obrázku, webová stránka nemá žádné zápatí stránky. To je možné přidat pomocí položky "Přizpůsobení" a v menu kliknutím na položku "Widgety" se objeví možnosti přidání widgetů. Pokud chceme zobrazit čistě zápatí, je zapotřebí nastavit viditelnost widgetů.

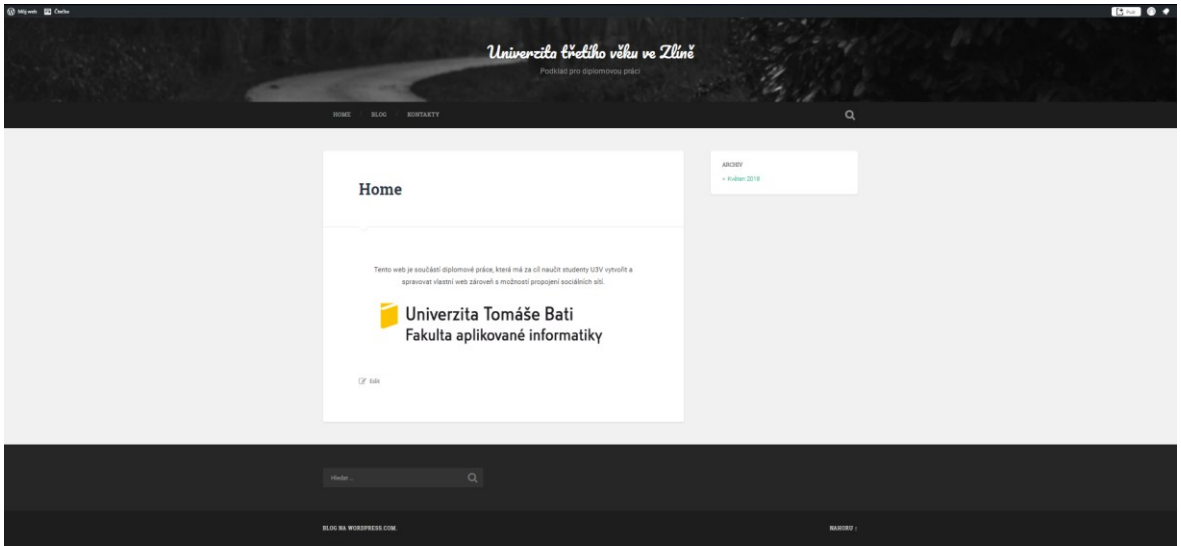

Obrázek 32: Přidání zápatí do stránky spolu s widgetem

#### <span id="page-46-1"></span><span id="page-46-0"></span>**8.3 Editace webu**

Editaci webu můžeme provádět vícero způsoby. První úpravou bude název stránky. Přesuneme se na stránku "Přizpůsobit" a v nabídce na levé straně se zvolí Identita stránek. Zobrazí se formulář s údaji Název a Popis webu s možností je zobrazit na webu. Ikona webu se bude zobrazovat v záložce na webovém prohlížeči.

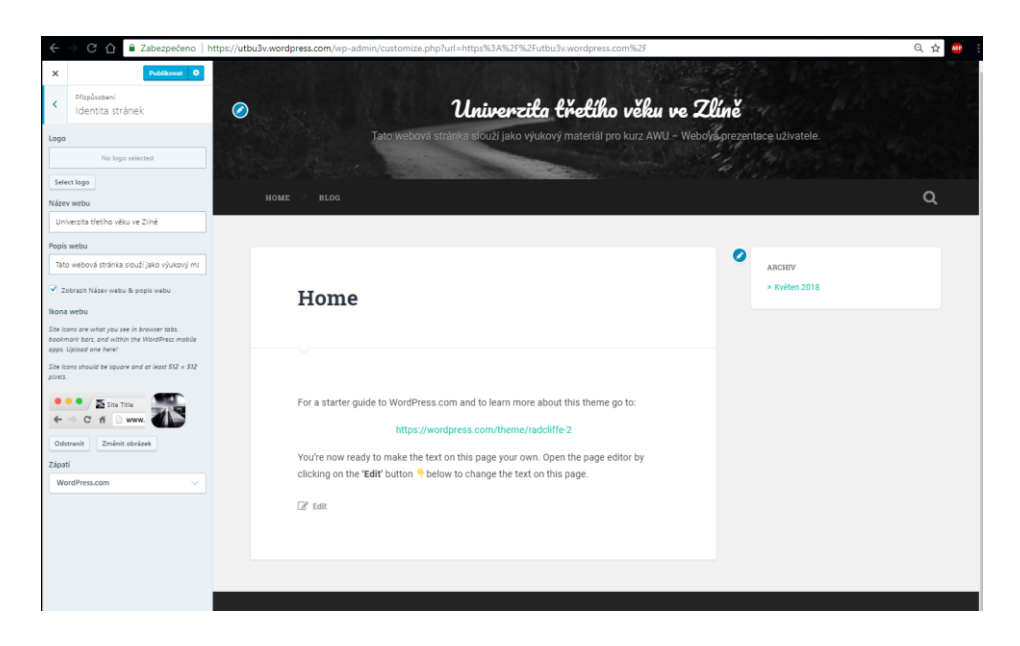

Obrázek 33: Úprava názvu stránky a popisku

<span id="page-47-0"></span>Dále se probere nastavení menu na stránce. Na stejné stránce "Přizpůsobení" se rozklikne položka "Menu", kde je vytvořeno menu "Primary". Do tohoto menu se přidá nová stránka pojmenovaná "Kontakt" přes tlačítko "Přidat položky", rozklikne se položka stránky a do pole bude vepsán název stránky. Pro usnadnění a rychlejší umístění stránky do menu je třeba zatrhnout položku "Automaticky přidávat nově publikované hlavní stránky do menu".

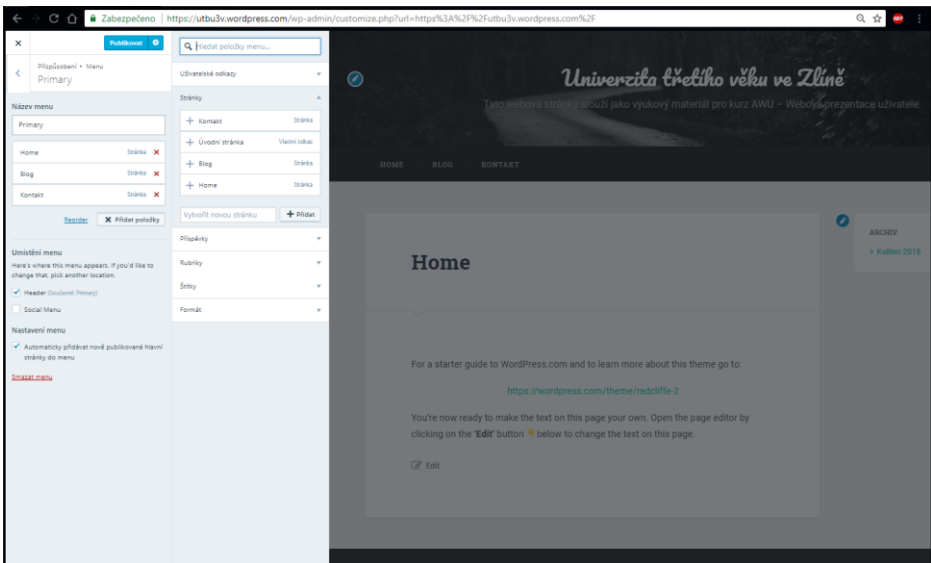

Obrázek 34: Vložení stránky do menu

<span id="page-47-1"></span>Bude se pokračovat tím důležitým, úprava obsahu jednotlivých stránek. Provede se návrat na domovskou stránku "Můj web". V sekci Spravovat se klikne na "Stránky", zvolí se stránka a kliknutím na její název se otevře nové okno. Uvnitř stránky se provede úprava textu s přiložením obrázku

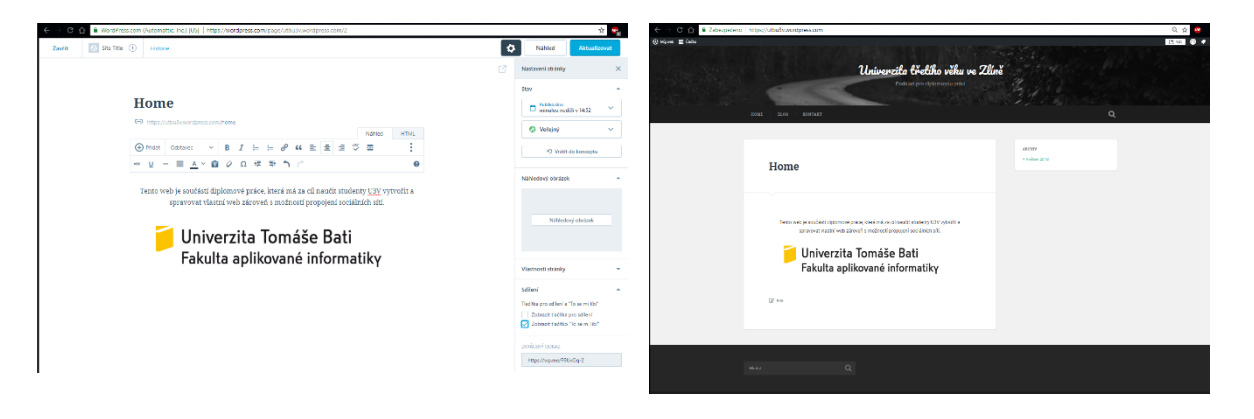

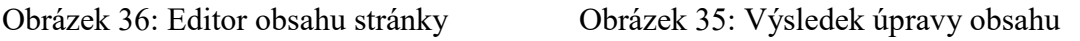

## <span id="page-48-0"></span>**8.4 Widgety, sdílení a propojení sociálních sítí**

Pro přidání widgetů je znovu zapotřebí se dostat do okna přizpůsobení stránky. Zvolí se položka z bočního panelu úprav nesoucí název Widget, a vybere se jeho umístění. Zápatí (anglicky, Footer") má tři varianty umístění: vlevo, na střed, napravo. Označíme si vybranou položku a ta zobrazuje všechny widgety použité na konkrétním umístění. Tlačítkem přidat widget se rozklikne roletová nabídka se všemi možnými widgety. Součástí kurzu je vyjma tvorby webové stránky i propojení stránky se sociálními sítěmi. Stránka tedy bude obsahovat widget pro Facebook

Boční panel zobrazí formulář, který je zapotřebí vyplnit, aby widget byl funkční. Po doplnění názvu, kterým se bude widget identifikovat, přidáme FB stránku, checkboxem si zvolíme, jaké možnosti chceme mít součástí (zobrazení profilové fotky, stránky příspěvků, úvodní fotky).

<span id="page-48-1"></span>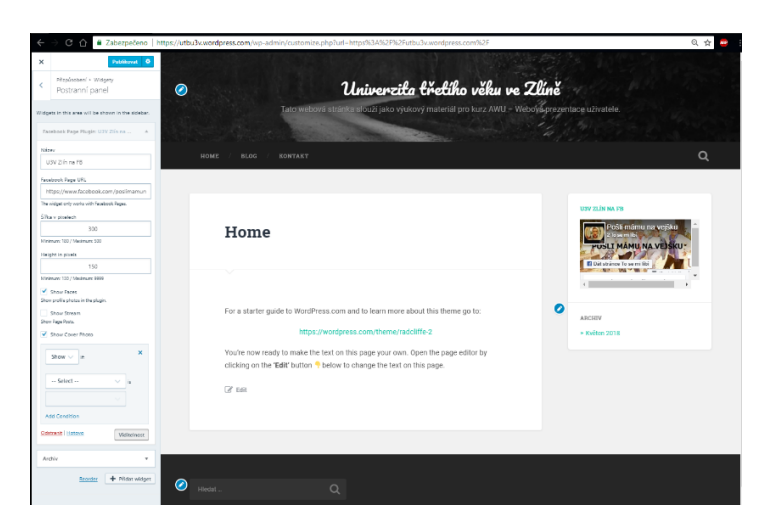

Obrázek 37: Přidání FB widgetu na stránky

Propojení účtu na sociálních sítích s tímto webem provedeme přes sekci "Nastavení", položka sdílení, kde se může zvolit, které sociální sítě budou propojeny. Pro přidání tlačítek sdílení se musí kliknout na záložku, která je pojmenována stejným způsobem. Nastaví se styl tlačítek na "Pouze ikony". Zkontroluje se, kdy se budou tlačítka objevovat (zatržené možnosti) a provede se uložení změn.

<span id="page-49-0"></span>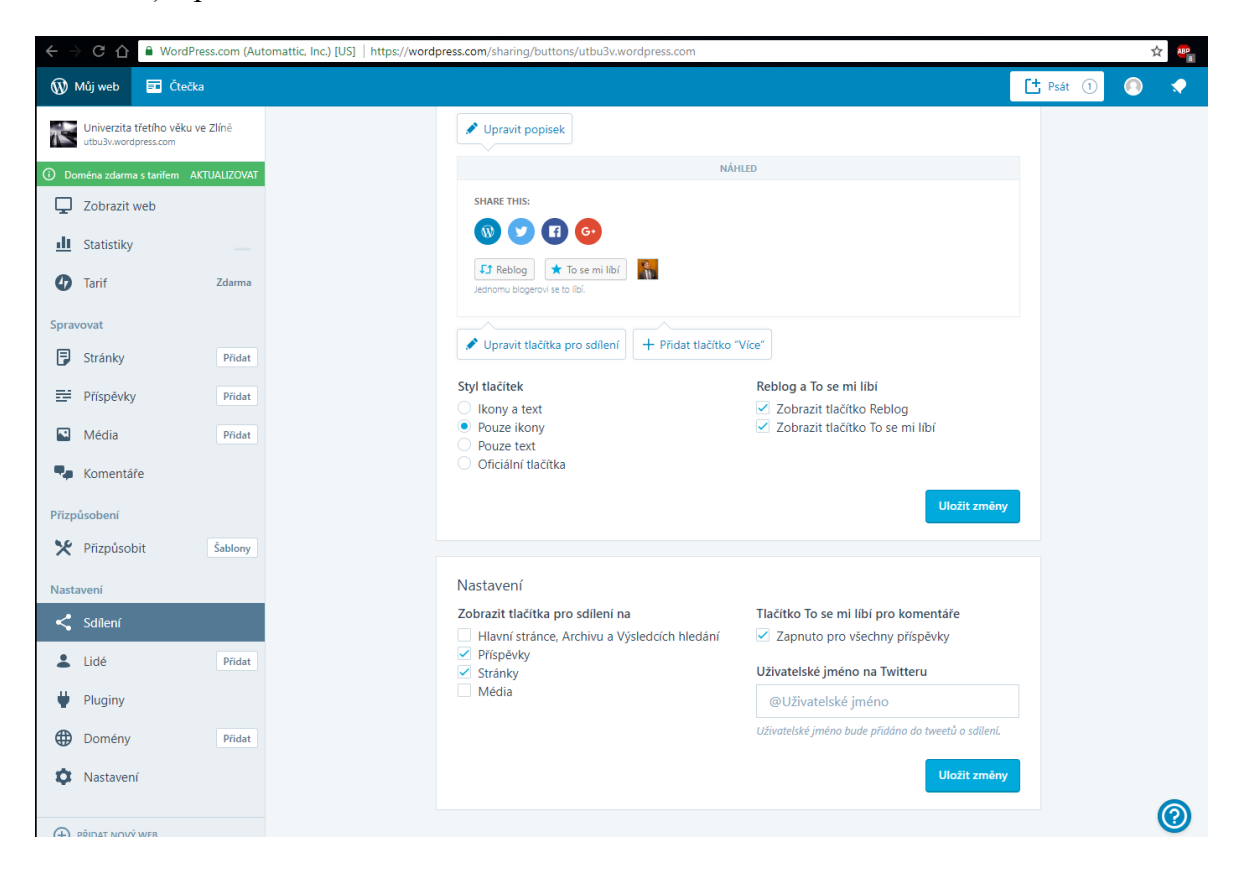

Obrázek 38: Propojení účtů a tlačítka sdílení.

# <span id="page-50-0"></span>**ZÁVĚR**

Na začátku práce je popsána instituce U3V a jejich podmínky, cíle a sdružení, které ovlivňovali vytvoření těchto institucí. Další kategorie se zaměřila na kurzy, které jsou vytvořeny a vedeny na U3V. Popisuje význam kurzu, a jak probíhá z hlediska času, ověřování znalostí a klasifikace. Další část se zabývá charakteristikou studentů těchto kurzů a samotného vyučujícího pro vytvořený kurz, jak má komunikovat se studenty, jak přizpůsobovat výuku a udržovat motivovanost studentů. Po této kapitole následuje obecný popis redakčních systémů, který se poté zaměřuje zejména na WordPress z důvodu použití v kurzu. Závěr teoretické části obsahoval porovnání vybraných redakčních systému, zaměřené na instalační proces, přehlednost prostředí a náročnost ovládání uživatelem.

V praktické části byl představen možný sylabus kurzu, na který navazovali dokumenty potřebné pro výuku. Byly zde popsány struktury metodických listů pro učitele a taktéž pracovní listy pro studenty, které mají fungovat jako zápisy z vyučování, jež mají formou aktivizačních metod vzbudit pozornost a zájem studentů na dané téma. Poslední kategorie praktické části je zaměřena na registraci webu a základní úpravy.

Stránku, kterou jsem vypracoval ve WorPressu pro jako jednoduchá předloha, je k dispozici na adrese<https://utbu3v.wordpress.com/>

#### <span id="page-50-1"></span>**Testování kurzu**

Kurz jsem nepodrobil testování ve větší skupině, kvůli nedostatku času. Každopádně jsem vycházel z feedbacku, který byl poskytován mou rodinou týkající se rozvržení hodin a dávkování znalostí na jednotlivé kurzy.

Pro testování kolektivu bych využil organizace pracující se seniory jako například Klub aktivních důchodců, nebo bych využil seminářů připravovaných knihovnami pro seniory.

## <span id="page-51-0"></span>**SEZNAM POUŽITÉ LITERATURY**

- [1] Univerzita třetího věku. Univerzita Tomáše Bati ve Zlíně [online]. Zlín: QCM s.r.o., 2000 [cit. 2018-05-15]. Dostupné z: [http://www.utb.cz/chci-studovat/univerzita](http://www.utb.cz/chci-studovat/univerzita-tretiho-veku?lang=1)[tretiho-veku?lang=1](http://www.utb.cz/chci-studovat/univerzita-tretiho-veku?lang=1)
- [2] *Univerzita třetího věku na Univerzitě Palackého v Olomouci*[online]. Olomouc: CŽV, 2012 [cit. 2018-05-15]. Dostupné z: https://u3v.upol.cz/
- [3] Historie AU3V. *Asociace univerzit třetího věku* [online]. Praha: INTERNET CZ a.s, 2013 [cit. 2018-05-15]. Dostupné z: http://www.au3v.org/home/historie
- [4] Strategické cíle AU3V. *Asociace univerzit třetího věku* [online]. Praha: INTERNET CZ, 2013 [cit. 2018-05-15]. Dostupné z: http://www.au3v.org/home/zakladni-dokumenty/strategicke-cile
- [5] *Systém vzdělávání seniorů* [online]. Brno, 2010 [cit. 2018-05-15]. Dostupné z: https://digilib.k.utb.cz/bitstream/handle/10563/12888/skutkov%25C3%25A1\_201 0\_bp.pdf?sequence=1&isAllowed=y. Bakalářská práce. UNIVERZITA TOMÁŠE BATI VE ZLÍNĚ. Vedoucí práce Mgr. Olga Doňková.
- [6] ZÁKON Č. 111/1998 SB., O VYSOKÝCH ŠKOLÁCH. *MŠMT* [online]. Praha: QCM, 2013 [cit. 2018-05-15]. Dostupné z: http://www.msmt.cz/vyzkum-a-vyvoj-2/zakon-c-111-1998-sb-o-vysokych-skolach
- [7] RICHARD, Freeman. Creating learning materials for open and distance learning: a handbook for authors and instructional designers [online]. Vancouver: Commonwealth of Learning, 2005 [cit. 2018-05-15]. ISBN 18-949-7523-5. Dostupné z: http://www.oerafrica.org/sites/default/files/course\_design/odlinstdesignHB.pdf
- [8] LANGER, Tomáš. *Moderní lektor: průvodce úspěšného vzdělavatele dospělých*. Praha: Grada Publishing, 2016. ISBN ISBN978-80-271-0093-4.
- [9] ZORMANOVÁ, Lucie. *Didaktika dospělých*. Praha: Grada, 2017. Pedagogika (Grada). ISBN ISBN:978-80-271-0051-4.
- [10] *Elektronická podpora výuky předmětu AI* [online]. Zlín, 2009 [cit. 2018-05-15]. Dostupné z: http://digilib.k.utb.cz/bitstream/handle/10563/8579/l%25C3%25A1tal\_2009\_bp.p df?sequence=1&isAllowed=y. Bakalářská práce. Univerzita Tomáše Bati ve Zlíně. Vedoucí práce Ing. Roman Šenkeřík, Ph.D.
- [11] *WordPress.com* [online]. San Francisco, USA: Automattic, 2000 [cit. 2018-05-15]. Dostupné z: wordpress.com
- [12] Porovnání CMS. *OVH* [online]. Praha: OVH, 1999 [cit. 2018-05-15]. Dostupné z: https://www.ovh.cz/webhosting/website/porovnani-cms/

# <span id="page-53-0"></span>**SEZNAM POUŽITÝCH SYMBOLŮ A ZKRATEK**

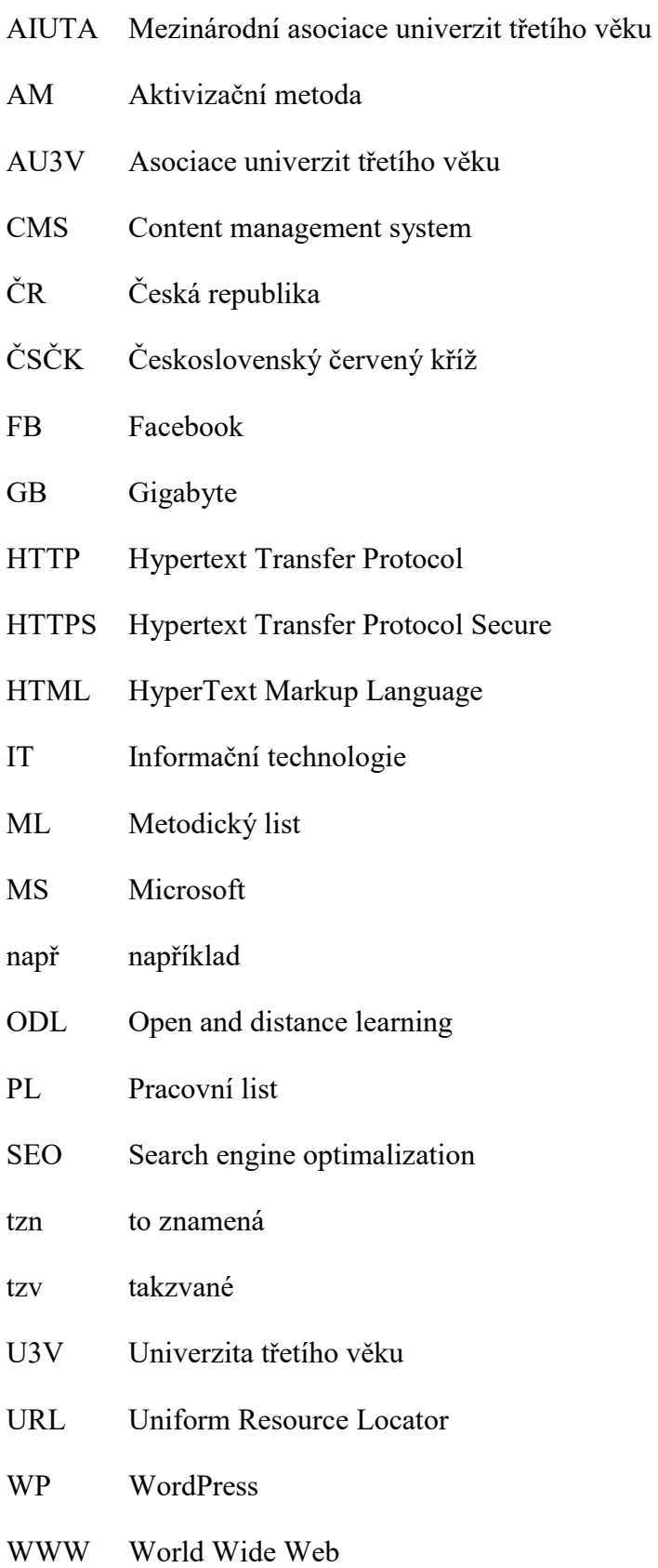

# <span id="page-54-0"></span>**SEZNAM OBRÁZKŮ**

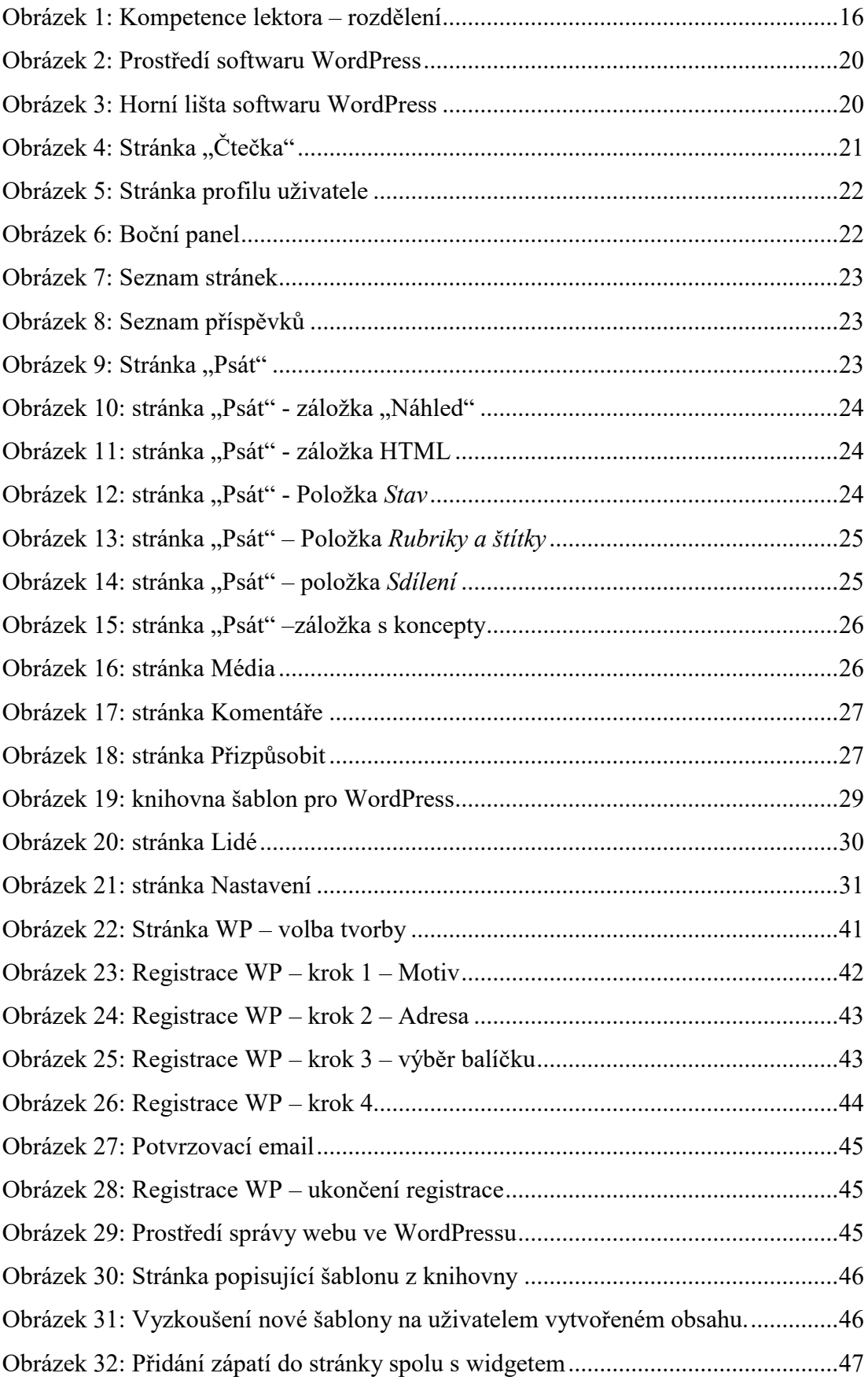

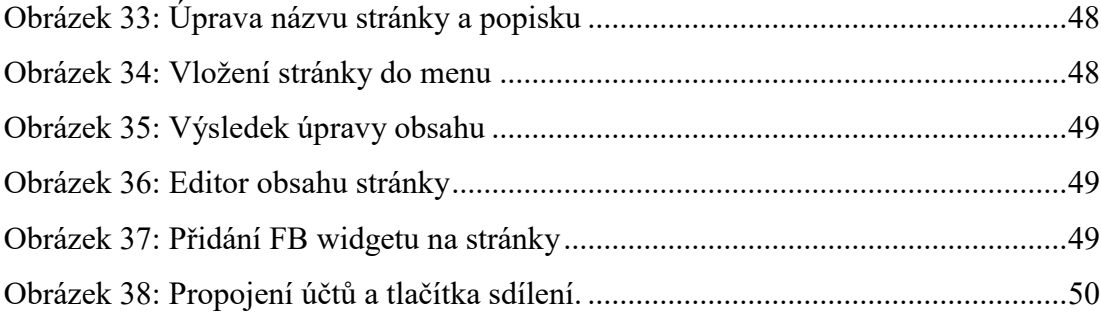

# <span id="page-56-0"></span>**SEZNAM TABULEK**

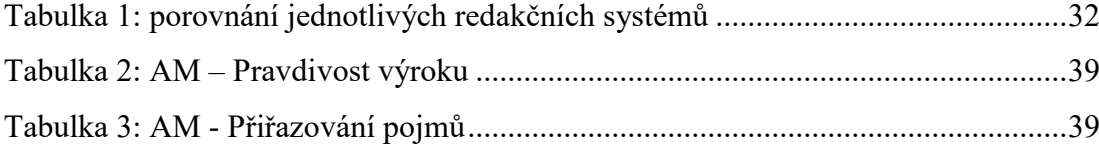

# <span id="page-57-0"></span>**SEZNAM PŘÍLOH**

Příloha 1: Metodický list č.1

Příloha 2: Pracovní list č. 1

# **PŘÍLOHA P I: METODICKÝ LIST**

# Metodický list č. 1 Příprava na vyučovací hodinu

## **1. Údaje o škole**

**Název:** Univerzita třetího věku. **Kurz:** Webová prezentace uživatele **Časový rozsah:** 2 vyučovací hodiny **Počet účastníků:** max 20 účastníků

# **2. Téma:**

Web a webová stránka

## **3. Cíle:**

- Vysvětlit pojmy web a webová stránka
- popsat složení webové stránky
- navrhování vzhledů webových stránek

## **4. Rozvíjející kompetence**

- Kompetence k učení kriticky hodnotí pokrok při dosahování cílů svého učení a při práci. Efektivně využívá různé strategie učení k získání a zpracování poznatků a informací.
- Kompetence komunikativní formuluje a vyjadřuje své myšlenky a názory v logickém sledu, vyjadřuje se výstižně, souvisle a kultivovaně v písemném i ústním projevu
- Kompetence k řešení problému vyhledává informace a pomocí nich řeší problém, získává povědomí o možných variantách řešení
- Kompetence pracovní používá bezpečně a účinně materiály, nástroje a vybavení, dodržuje vymezená pravidla, plní povinnosti a závazky, adaptuje se na změněné nebo nové pracovní podmínky

## **5. Organizační forma výuky:**

Frontální výuka, Individualizovaná

## **6. Metody výuky:**

Metoda slovní - výklad, práce s textem Metoda názorně demonstrační – ukázka webu v prezentaci Metoda praktická - výuka podporovaná počítačem

## **7. Materiálně-didaktické zajištění:**

počítačová učebna, dataprojektor, počítač, program MS PowerPoint, soubor "info.pptx" a "přednáška1.pptx", vytištěný dokument "PL1.docx"

## **8. Testování**

## **Procvičování:**

Pokládání otázek do pléna, jež vycházejí z prezentací přednášených na semináři

## **Domácí úkol:**

Zamyšlení se nad vlastní webovou stránkou a jejími náležitostmi.

## **9. Průběh výuky**

Jelikož se jedná o úvodní hodinu, je náležitostí představit vyučujícího předmětu a poreferovat o kurz, který je vyučován. Vyučující se pomocí vzájemné dohody domluví na stanovení přestávek s účastníky kurzu a popíše, jak budou vyučovací hodiny probíhat. Průběh hodiny je zaměřen ze začátku formou prezentace, kde vyučující prezentuje a procvičuje se studenty dané cíle. V případě dotazů ze strany studentů jim vypomáhá dojít k řešení. Závěrem hodiny je souhrn, čeho studenti dosáhli a čeho by měli být schopní po této hodině.

#### **10. Struktura vyučovací hodiny**

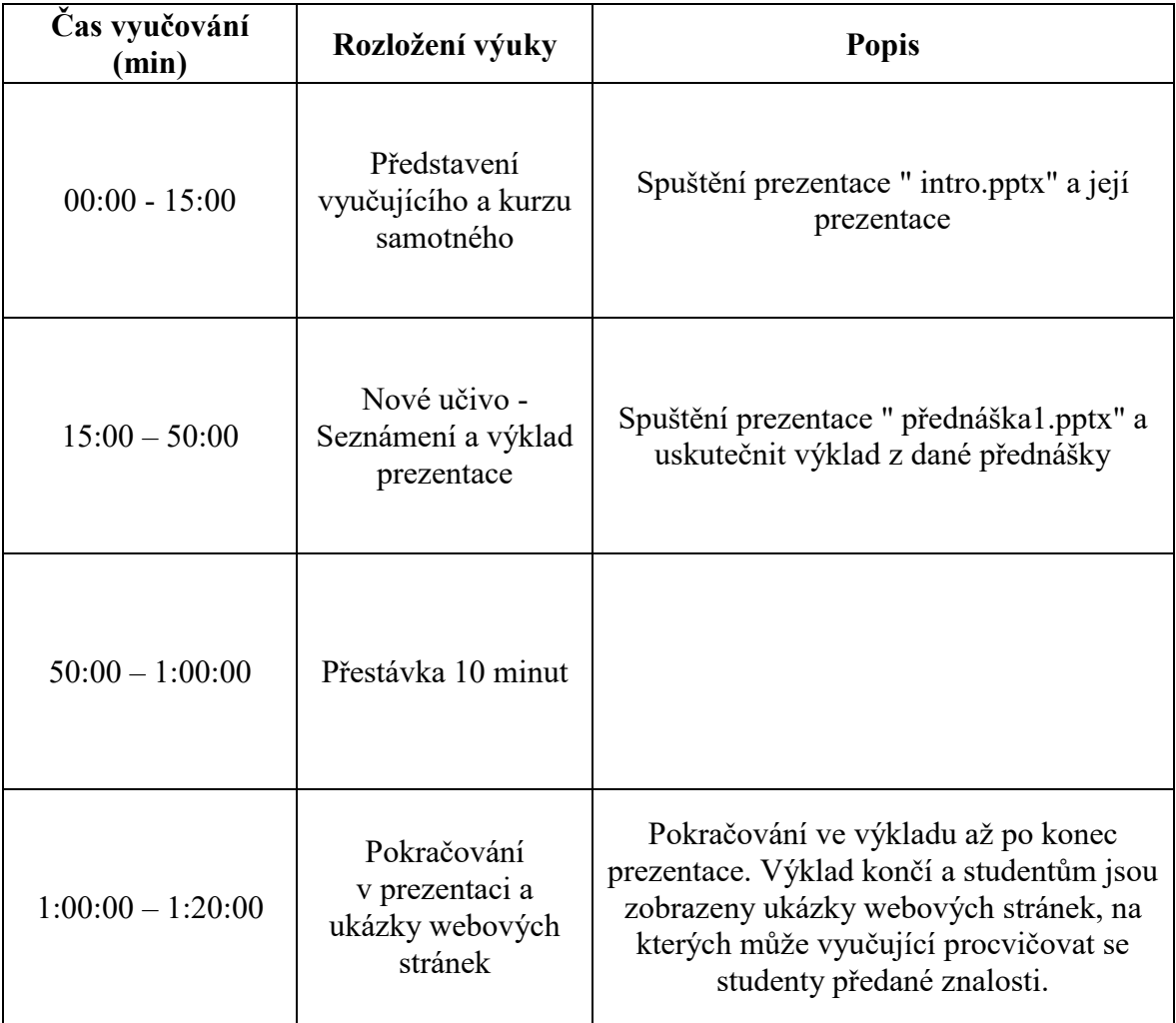

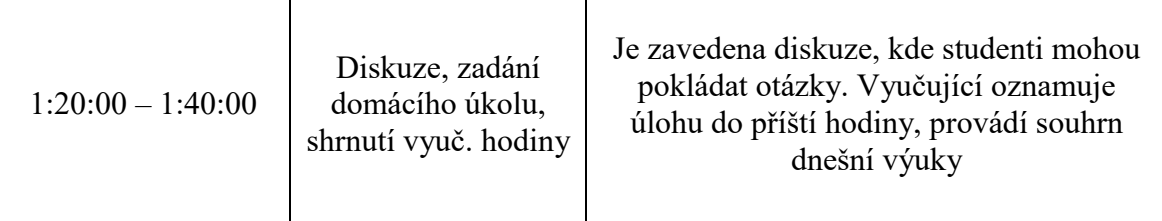

### **11. Detailní rozpis výuky**

Představení vyučujícího a kurzu samotného (0 -15 min) Vyučující se pomocí úvodní prezentace "info.pptx" představí (sdělí kontaktní údaje), představí kurz a informuje studenty, jak bude tento kurz probíhat kurzu. Po představení vyučujícího a kurzu samotného proběhne ice-breaker, aby vyučující získal přehled o studentech kurzu (jména, úroveň znalostí, motivace)

#### Nové učivo - Seznámení a výklad prezentace (15 - 50 min)

Vyučující si spustí na svém počítači soubor "přednáška1.pptx" a s pomocí dataprojektoru prezentuje obsah prezentace studentům. Vyučující odkazuje na prvky webové stránky a jejich činností, studenti jsou díky tomu schopni zpozorovat funkčnost a odlišit tyto prvky. Po tomto bloku proběhne deseti minutová pauza.

Pokračování v prezentaci a ukázky webových stránek (1:00 – 1:20 min) Vyučující navazuje na prezentaci, kterou prezentoval ještě před přestávkou. Po odpřednášení prezentace vyučující na dataprojektoru promítá známé webové stránky a odkazuje se na body z prezentace.

Diskuze, zadání domácího úkolu, shrnutí vyuč. hodiny (1:20 – 1: 40 min) Vyučující zapojuje studenty do výuky, snaží se s nimi sestavit správné rozložení webové stránky. Otevírá prostor pro diskuzi a v případě, že by nebyly žádné dotazy tak učitel zadá domácí úkol.

#### **Domácí úkol:**

"Do příští hodiny se zamyslete nad svou webovou stránku, jak má vypadat a co by měla obsahovat".

Student tedy musí zapřemýšlet nad vzhledem stránky, rozložení jednotlivých bloků a co by měla obsahovat.

Po zadání úkolu provede shrnutí probrané látky a na závěr se rozloučí se studenty vsuvkou pozitivně ladící (např. humorným výrokem).

# **PŘÍLOHA P II: PRACOVNÍ LIST**

PRACOVNÍ LIST Č. 1

KURZ: Webová prezentace uživatele

TÉMA: WWW, WEBOVÁ STRÁNKA

## **Popis vyučovací hodiny:**

V této vyučovací hodině si budeme definovat základní pojmy týkající se Internetu, webové stránky a webového prohlížeče. Popíšeme si jednoduché rozdělení stránky a prvky webových stránek.

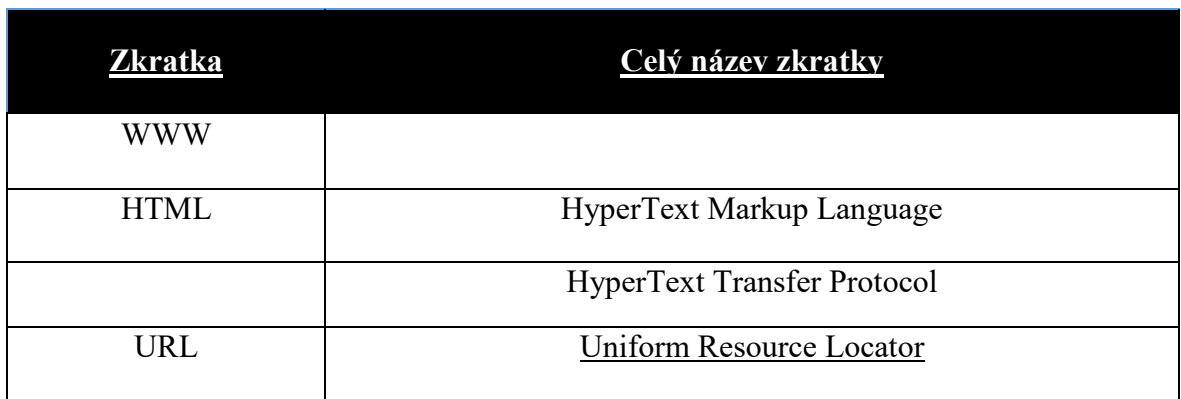

## **Základní pojmy a jejich zkratky (chybějící položky doplňte):**

## **Definice jednotlivých pojmů**

Internet – globální systém všech propojených \_\_\_\_\_\_\_\_\_\_\_\_\_ sítí, pomocí kterých je umožněna komunikace mezi počítači.

WWW – zkratka pro světovou rozsáhlou síť, umožňující prohlížení, ukládání a odkazování webových stránek umístěných na \_\_\_\_\_\_\_\_\_\_\_\_\_.

HTTP – protokol umožňující komunikaci (předávání dat) mezi počítačem a webovou stránkou.

HTTPS – protokol, který je popsán výše, který navíc umožňuje posílat zabezpečená a šifrovaná data

HTML – programovací jazyk používaný pro tvorbu webových stránek (aktuální HTML 5)

URL – adresa webové stránky (odkaz), kam se chce uživatel dostat

(například www. \_\_\_\_\_\_\_\_\_\_\_\_\_\_\_.cz)

Webový prohlížeč – počítačový program sloužící pro sledování

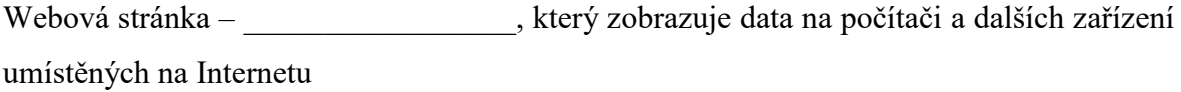

Internetová doména – identifikátor počítače nebo počítačové sítě připojené k Internetu. Doména může být rozdělena do úrovní, přičemž každá stránka by měla obsahovat doménu nejvyššího řádu

Jaká je doména nejvyššího řádu v případě zobrazené webové stránky [www.seznam.cz?](http://www.seznam.cz/)

## **Zásady webové stránky**

\_\_\_\_\_\_\_\_\_\_\_\_\_\_\_\_\_\_\_\_\_\_\_\_\_

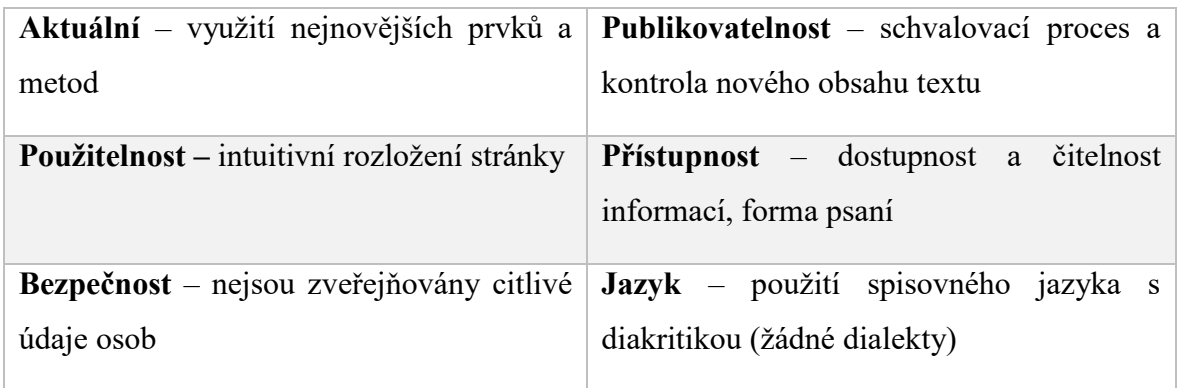

## **Rozložení webové stránky**

Je mnoho způsobů jak rozčlenit stránku do menších částí. Většina stránek obsahuje stejné prvky jako dokument MS Word a to záhlaví, tělo a zápatí. Na obrázcích níže jsou zobrazeny části stránky, kde zvýrazněná část vymezuje působení těchto bloků.

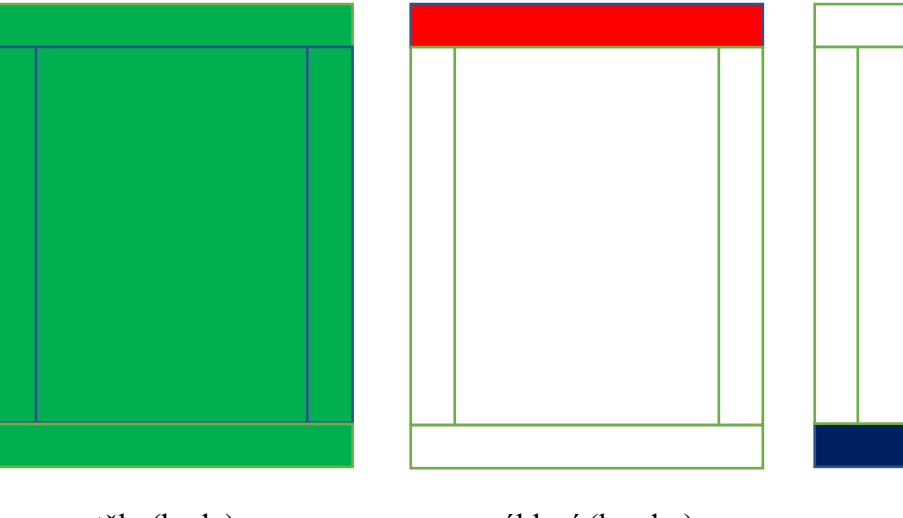

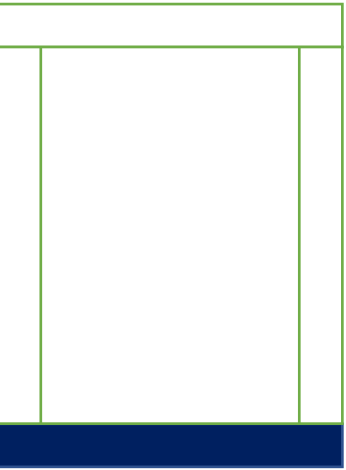

tělo (body) záhlaví (header) zápatí (footer)

Stránka následovně může mít přidány boční panely, které se využívají pro zobrazení nabídky, kalendářů a aktualit. Každé tyto bloky jdou rozeznat použitím ohraničení, jiných barev, stylů a rozvržením textu.

**Zkuste si rozdělit webovou stránku na bloky, které byly popsány výše (tělo, záhlaví, zápatí, boční panel). Dále si vypište názvy webových stránek a jejich URL adresy. Který typ protokolu pro komunikaci, je na stránkách použit?** 

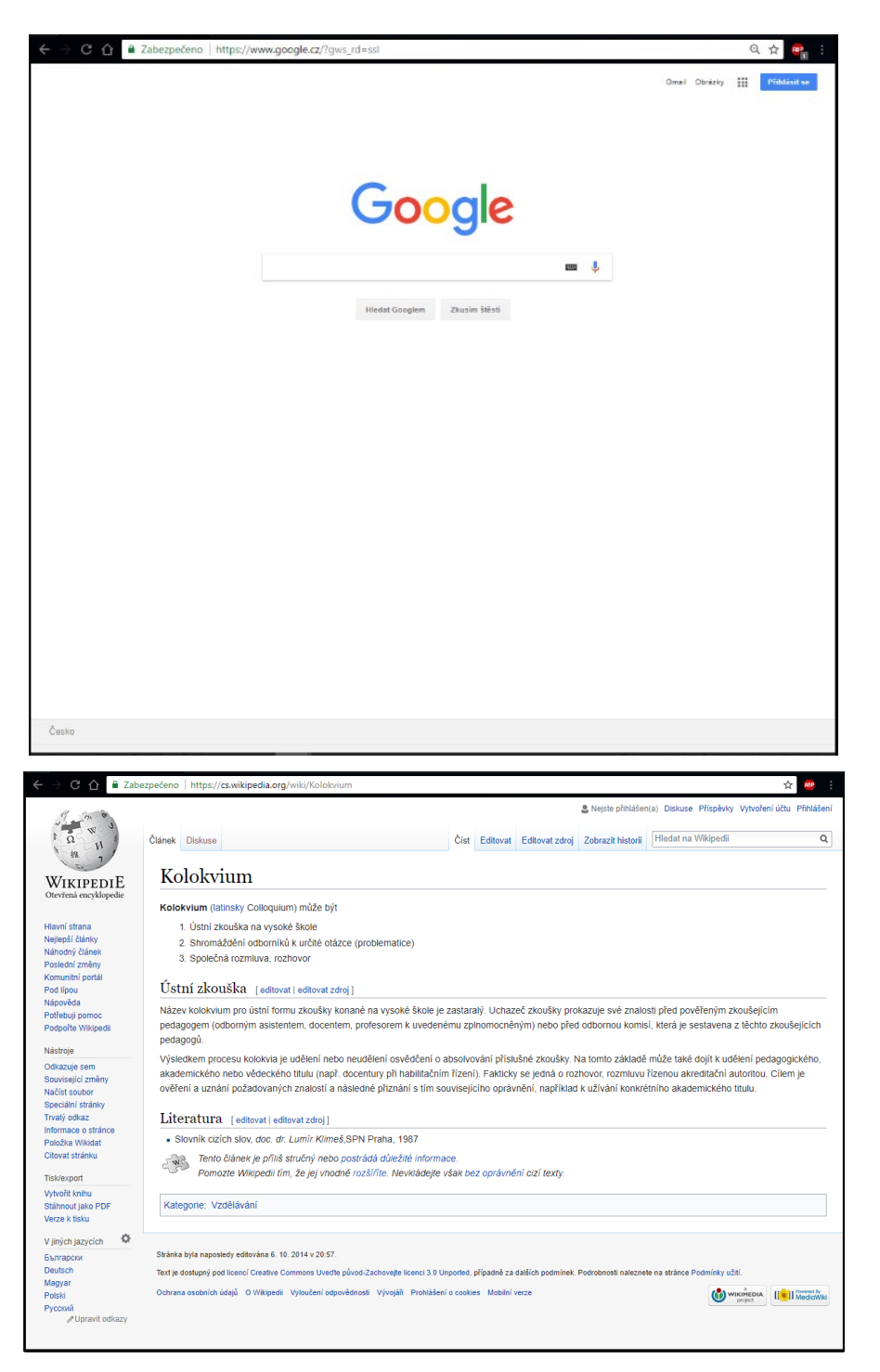

**Nápověda: protokoly se zobrazují v URL adrese**